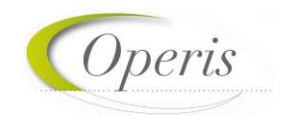

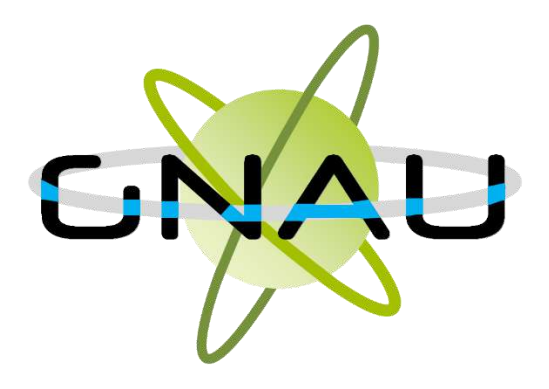

# **GUIDE D'UTILISATION** *Guichet numérique des autorisations*

### **MODULE SVES - VERSION 3.5**

Septembre 2022

*Septembre 2022*

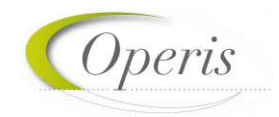

## Table des matières

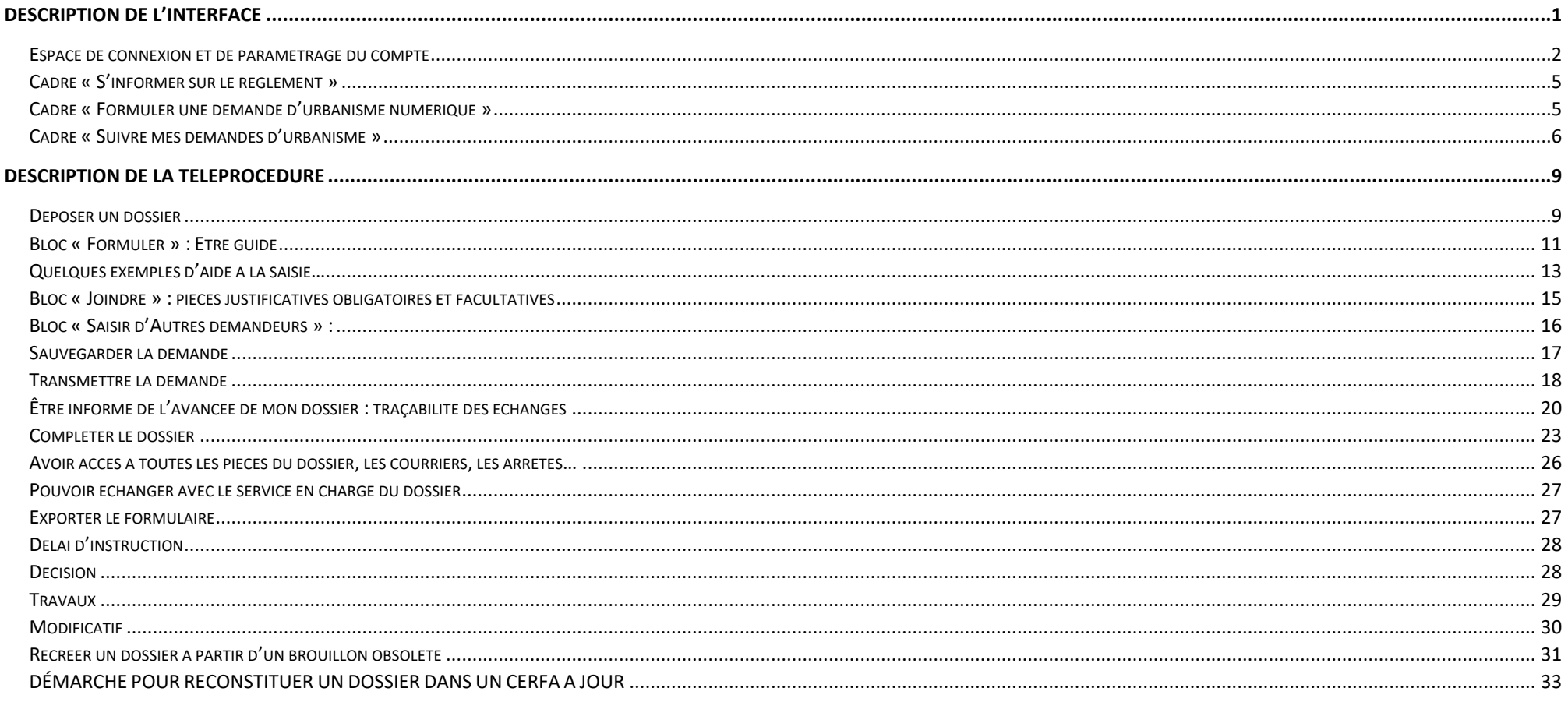

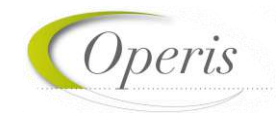

<span id="page-2-0"></span>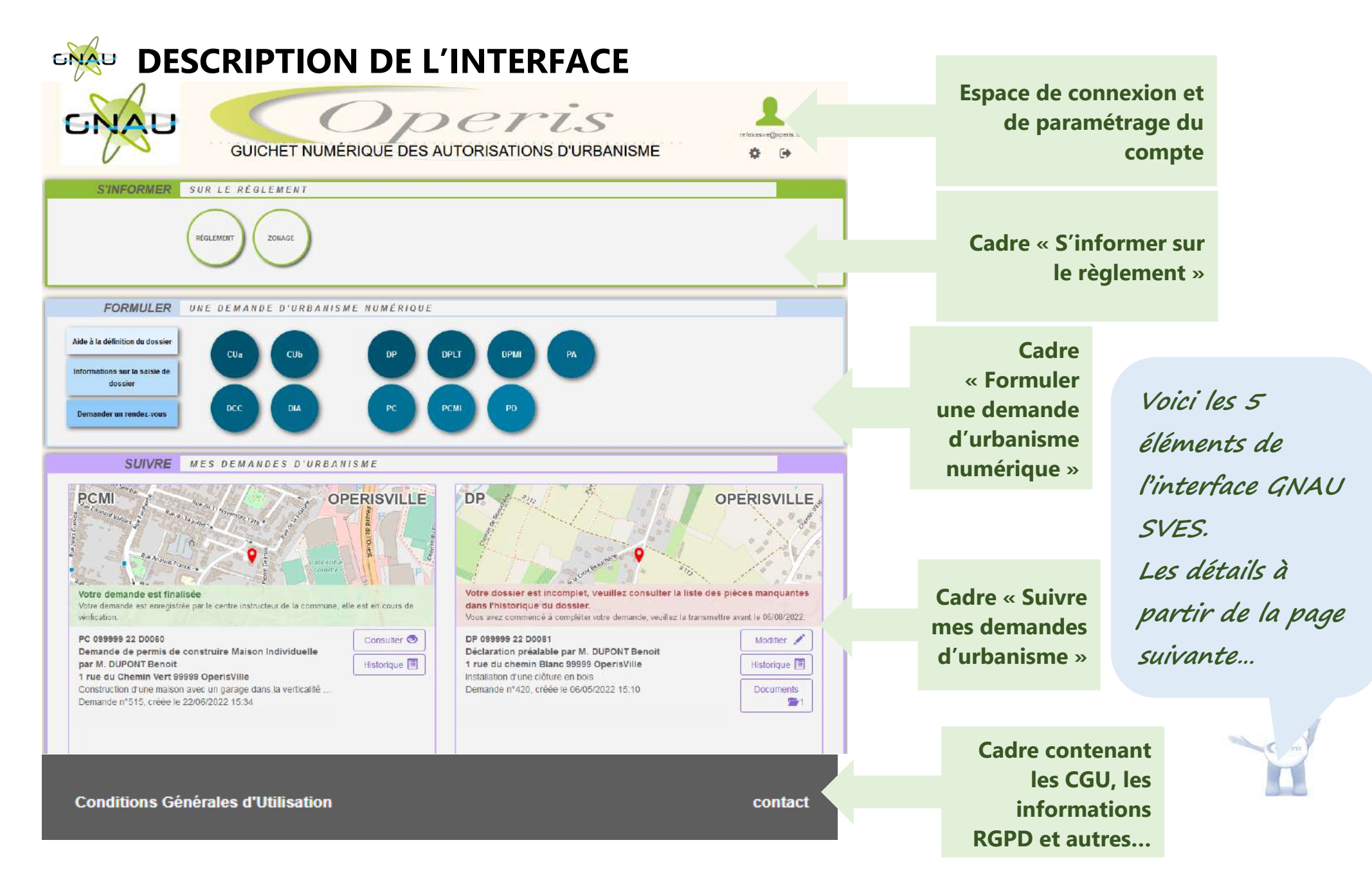

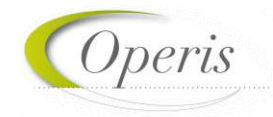

#### <span id="page-3-0"></span>**ESPACE DE CONNEXION ET DE PARAMETRAGE DU COMPTE**

#### *Différentes méthodes d'authentification*

Le bouton *Connexion*  $\blacktriangle$  situé en haut à droite de l'écran permet de se connecter à son compte. **3** modes de connexion sont disponibles :

▶ 1) FranceConnect : méthode sécurisée d'authentification mise en place par l'État.

**A noter : Une personne morale ne peut pas utiliser l'authentification par FranceConnect qui est réservée aux personnes physiques.**

- 2) Par l'intermédiaire d'un compte créé directement sur le guichet numérique.
- 3) Par l'utilisation d'un compte issu du portail citoyen de la collectivité.

Dans le cadre de la sécurité des comptes et des accès, une série de 9 tentatives infructueuses de connexion à un compte entraine le blocage du compte durant 5 minutes. Ce temps écoulé, l'utilisateur pourra soit retenter de se connecter soit utiliser la fonction Mot de passe oublié ?

09/01/1969

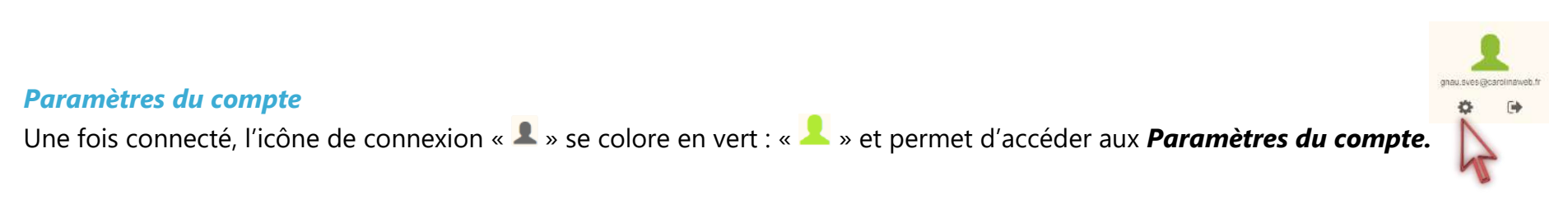

Dans l'espace *Utilisateur*, le renseignement de certaines informations est obligatoire. Cette obligation est matérialisée par un astérisque à la fin du libellé et par cabrera opens l'apparition d'un message indiquant les informations manquantes.

Les informations renseignées dans cet espace seront utilisées lors de la formulation d'une demande d'urbanisme afin de préremplir les champs relatifs aux informations personnelles.

Utiliser le bouton **Ennegistrer mes informations** pour sauvegarder les informations personnelles et le bouton Enregistrer mes coordonnées pour sauvegarder les coordonnées renseignées.

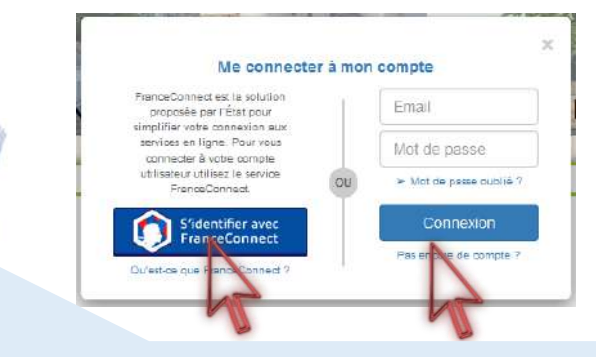

**A noter : En fonction des paramètres déterminés par la collectivité les options de connexion peuvent différer.**

Informations nersonnelles Veuillez renseigner ce cham

Parametras de compte

Utilisateur

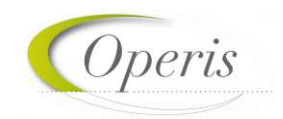

#### **Espace Confidentialité :**

*Recevoir un mail à chaque connexion* : cette option permet d'obtenir un email attestant la connexion au guichet numérique : « Connexion au Guichet numérique le JJ/MM/AAAA à HH:MM:SS ».

*Modifier le mot de passe* : Espace de mise à jour du mot de passe conforme aux règles de sécurité.

#### **Informations :**

Cette rubrique permet d'identifier les caractéristiques techniques du guichet numérique. Ces informations sont nécessaires pour une assistance.

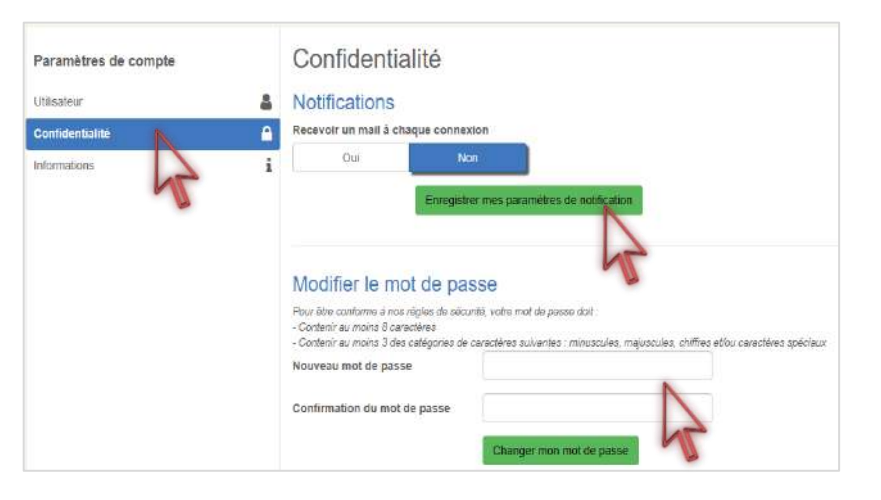

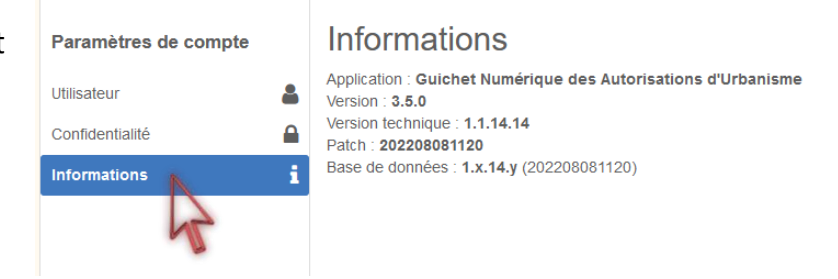

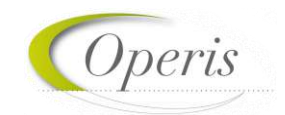

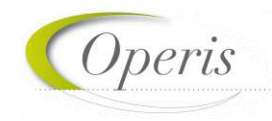

#### <span id="page-6-0"></span>**CADRE « S'INFORMER SUR LE REGLEMENT »**

Dans le cadre *S'informer sur le règlement* sont présents des boutons permettant l'accès aux informations concernant les divers règlements, zonages applicables à la collectivité et sur les notes d'urbanisme.

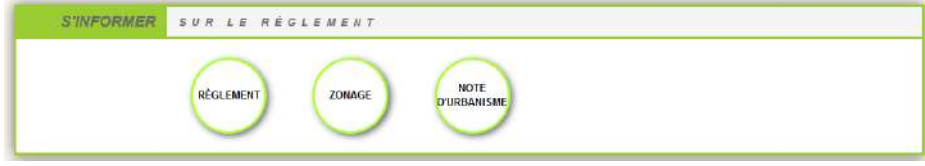

#### *Règlement*

Ce bouton permet de consulter les règlements du document de planification de l'urbanisme en vigueur sur la collectivité : Plan local d'urbanisme (PLU), Plan local d'urbanisme intercommunal (PLUi), Plan d'occupation des sols (POS).

#### *Zonage*

Ce bouton permet de consulter le plan des différentes zones d'urbanisme figurant au document de planification de l'urbanisme en vigueur sur la collectivité (PLU, PLUi, POS).

#### *Note d'urbanisme*

Ce bouton permet de consulter les modalités d'obtention d'une note de renseignement d'urbanisme (NRU)

#### <span id="page-6-1"></span>**CADRE « FORMULER UNE DEMANDE D'URBANISME NUMERIQUE »**

Le cadre *Formuler une demande d'urbanisme numérique* est dédié à la création d'un dossier de demande d'autorisation d'urbanisme, on peut y créer des dossiers et trouver l'aide nécessaire à cette création.

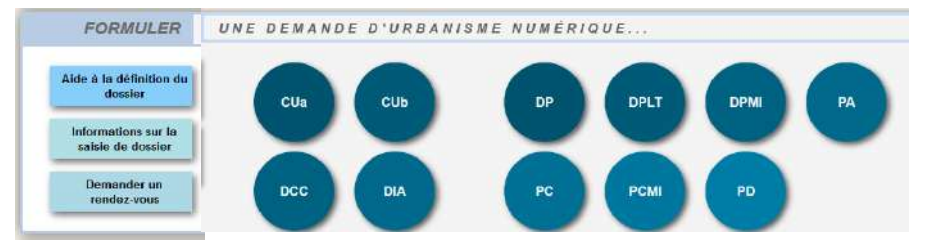

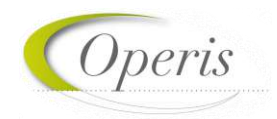

#### *Aide à la définition du dossier*

Ce bouton permet de consulter les informations servant à déterminer le type de dossier à déposer selon les caractéristiques du projet d'urbanisme.

#### *Informations sur la saisie du dossier*

Informations sur la saisie de dossier

Aide à la définition du dossion

> Ce bouton permet de consulter les préconisations de saisie d'un dossier, tel que les formats de fichier joint acceptés, ou leur taille maximale.

#### *Demander un rendez-vous*

Demander un rendez-vous

Ce bouton permet de consulter les modalités de contact et de prise de rendez-vous avec le service instructeur.

#### *Formuler une demande d'urbanisme*

Les boutons permettent de lancer la création d'un nouveau dossier.

Chaque bouton concerne un type de dossier dont le nom complet est disponible dans une info-bulle.

Pour pouvoir accéder à la création de dossier il faut nécessairement être connecté, si ce n'est pas le cas une fenêtre de connexion s'ouvre lors du clic sur un de ces boutons.

Une liste déroulante permet le cas échéant de choisir la commune de dépôt.

#### <span id="page-7-0"></span>**CADRE « SUIVRE MES DEMANDES D'URBANISME »**

Le cadre *Suivre mes demandes d'urbanisme* permet de faire le suivi des demandes déposées ou en cours de dépôt/saisie. Les informations présentes dans ce cadre ne sont visibles qu'une fois connecté.

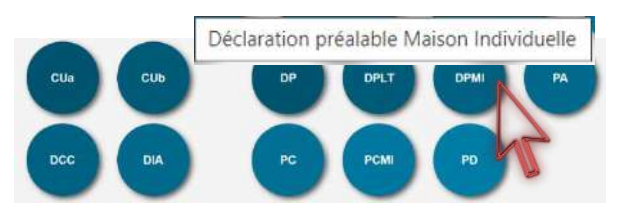

Sélectionner une commune de dépôt de la demande

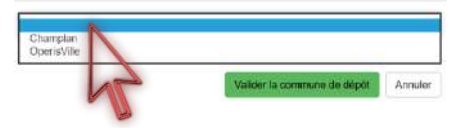

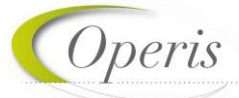

Chaque dossier est représenté sous la forme d'une vignette dans laquelle sont indiquées quelques informations sur la demande :

- o *Une carte permettant de localiser l'emplacement du dossier*
- o *Le statut de la demande (En cours de saisie, finalisée, complète, …)*
- o *La date de création du dossier*
- o *Le numéro de la demande*
- o *Le numéro du dossier (pour un dossier réceptionné par le service instructeur)*
- o *Le nom du demandeur*
- L'adresse du terrain
- o *Une courte description du projet*

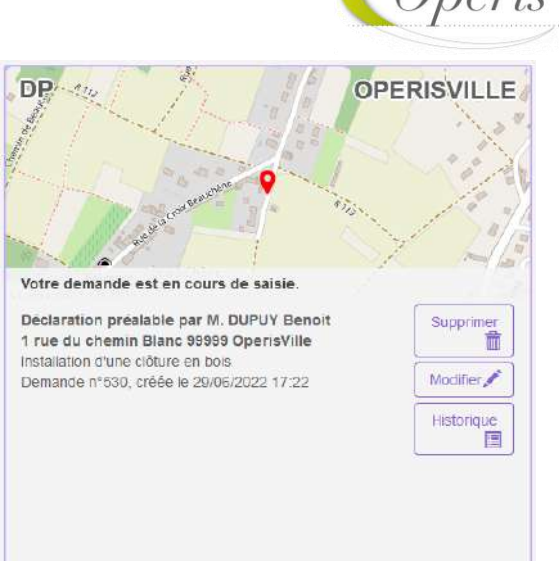

#### *Supprimer une demande*

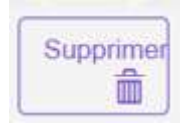

Le bouton *Supprimer* permet de supprimer une demande en cours de saisie. Cette suppression n'est possible que lorsque la demande est en cours de saisie sans jamais avoir été finalisée. Une fois finalisée, la suppression devient impossible.

#### *Modifier un dossier*

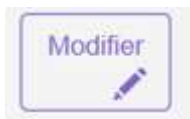

Le bouton *Modifier* permet d'éditer une demande. La modification est possible tant que le dossier n'a pas été finalisé ou lorsqu'il est incomplet. En cas d'incomplétude, le centre instructeur sera en mesure de le notifier.

#### *Voir un dossier*

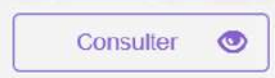

Le bouton *Consulter* permet de consulter une demande déjà émise et échanger avec le service en charge du dossier concernant des évènements tels que des annulations, des demandes de prorogation …

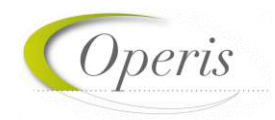

#### *Historique de la demande*

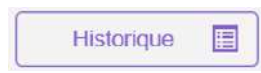

Le bouton *Historique* permet de consulter l'historique horodaté des échanges avec le centre instructeur : accusés d'enregistrement, de réception, notifications, ainsi que tous les documents : courriers, arrêtés …

#### *Consulter les documents notifiés par le service en charge du dossier*

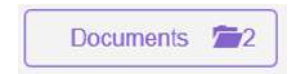

Le bouton *Documents*, permet de visualiser les documents notifiés par le service Instructeur. (Ils sont visibles également à partir de l'historique et de la consultation du dossier)

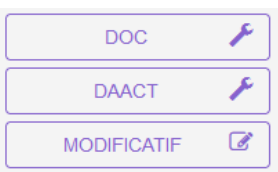

En fonction du type de dossier et de l'avancée de l'instruction, d'autres boutons sont disponibles, notamment pour déposer sur le dossier correspondant :

- Un modificatif (demande de permis modificatif)
- Une DOC (déclaration d'ouverture de chantier)
- Une DAACT (déclaration attestant l'achèvement et la conformité des travaux)

**A noter : l'aspect de la vignette, les informations qui y figurent et les boutons accessibles évoluent tout au long de la vie du dossier… Ces éléments sont détaillés dans les chapitres suivants.**

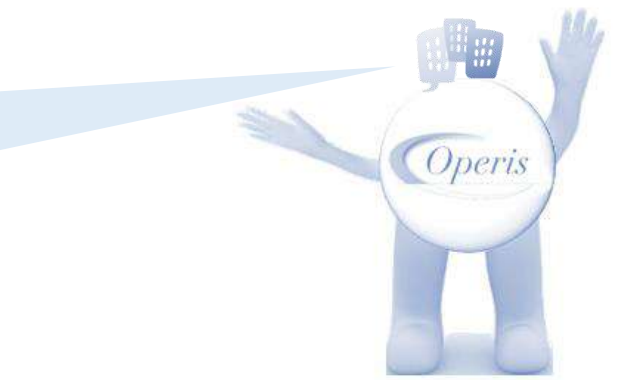

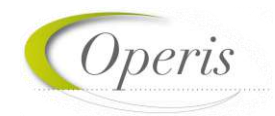

### <span id="page-10-0"></span>**DESCRIPTION DE LA TELEPROCEDURE**

#### <span id="page-10-1"></span>**DEPOSER UN DOSSIER**

Après avoir cliqué sur le bouton correspondant au type de dossier que l'on souhaite déposer ; deux méthodes de dépôt sont disponibles :

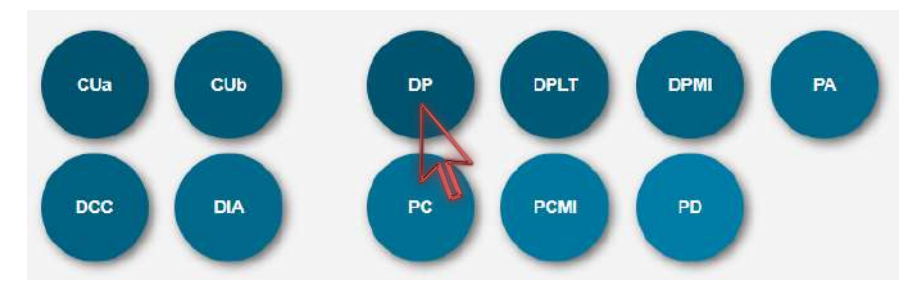

#### *…soit utiliser le formulaire du GNAU… … ou alors importer un formulaire prérempli…*

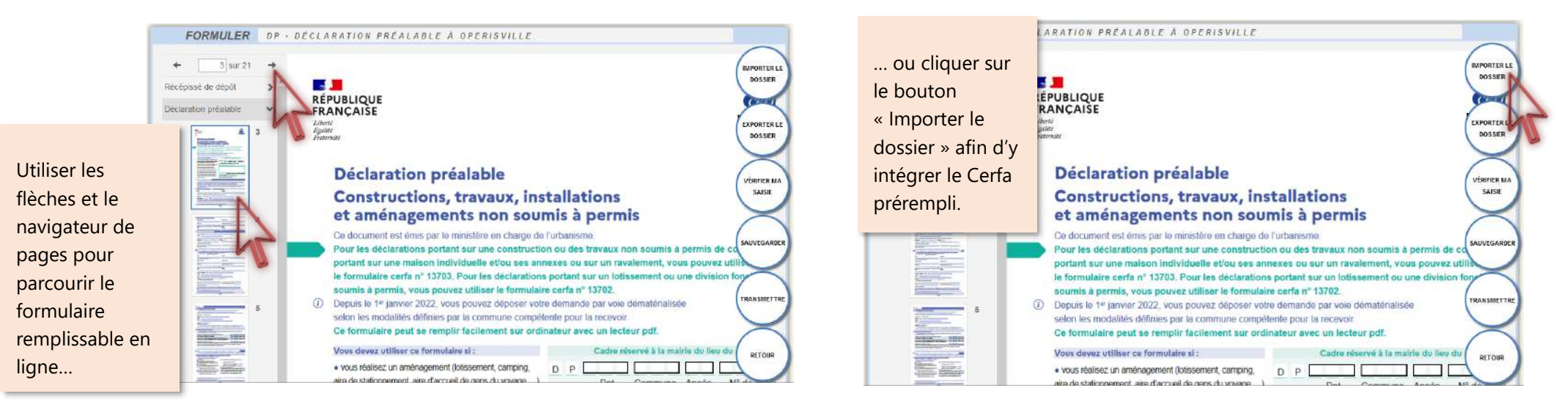

**A noter : en cas d'import, un premier contrôle est effectué sur le type du Cerfa, l'adresse du terrain et référence cadastrale de la commune de dépôt et l'identité du déposant et ses coordonnées mail…**

Oneri

#### *Focus sur la structure du dossier*

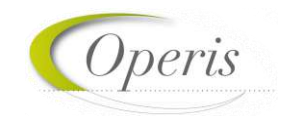

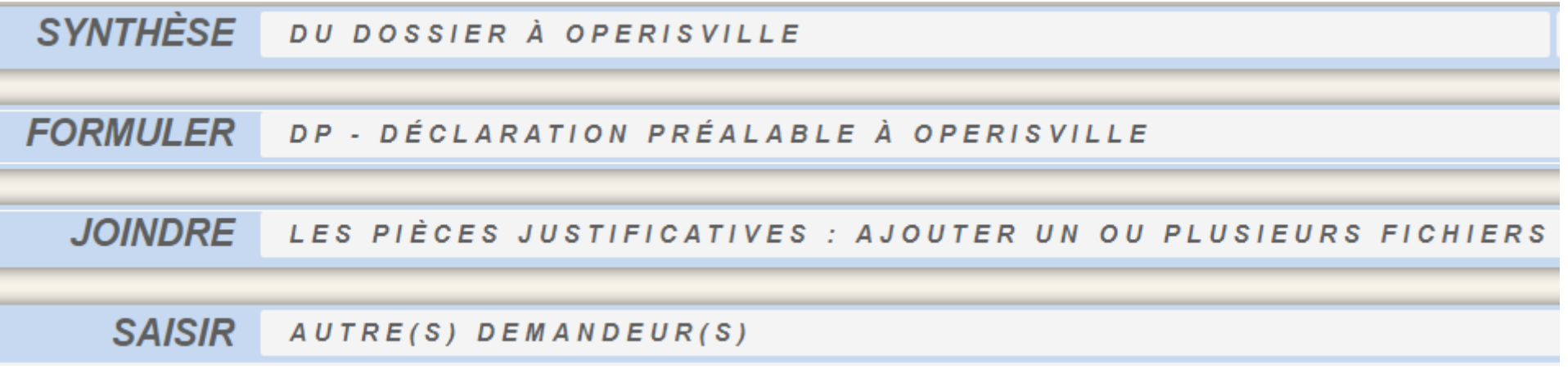

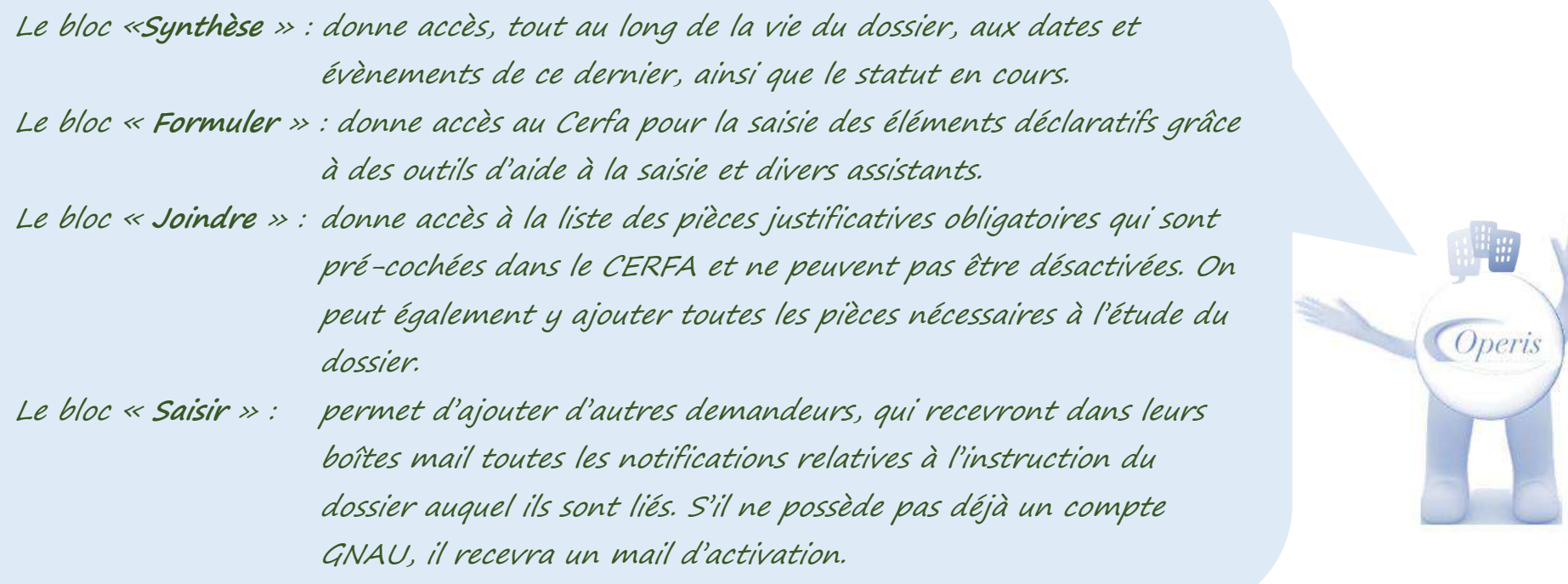

#### <span id="page-12-0"></span>**BLOC « FORMULER » : ETRE GUIDE**

Quelle que soit la méthode choisie pour le dépôt, des outils d'aide à la saisie sont activés afin de guider l'utilisateur. Il s'agit de :

- contrôles de cohérence des éléments déclarés,
- contrôle de la présence de fichiers dans les pièces obligatoires à joindre au dossier selon son type et ses caractéristiques spécifiques,
- liste des pièces facultatives à ajouter en fonction d'éléments contextuels du projet.

#### **Deux déclencheurs possibles de l'aide à la saisie :**

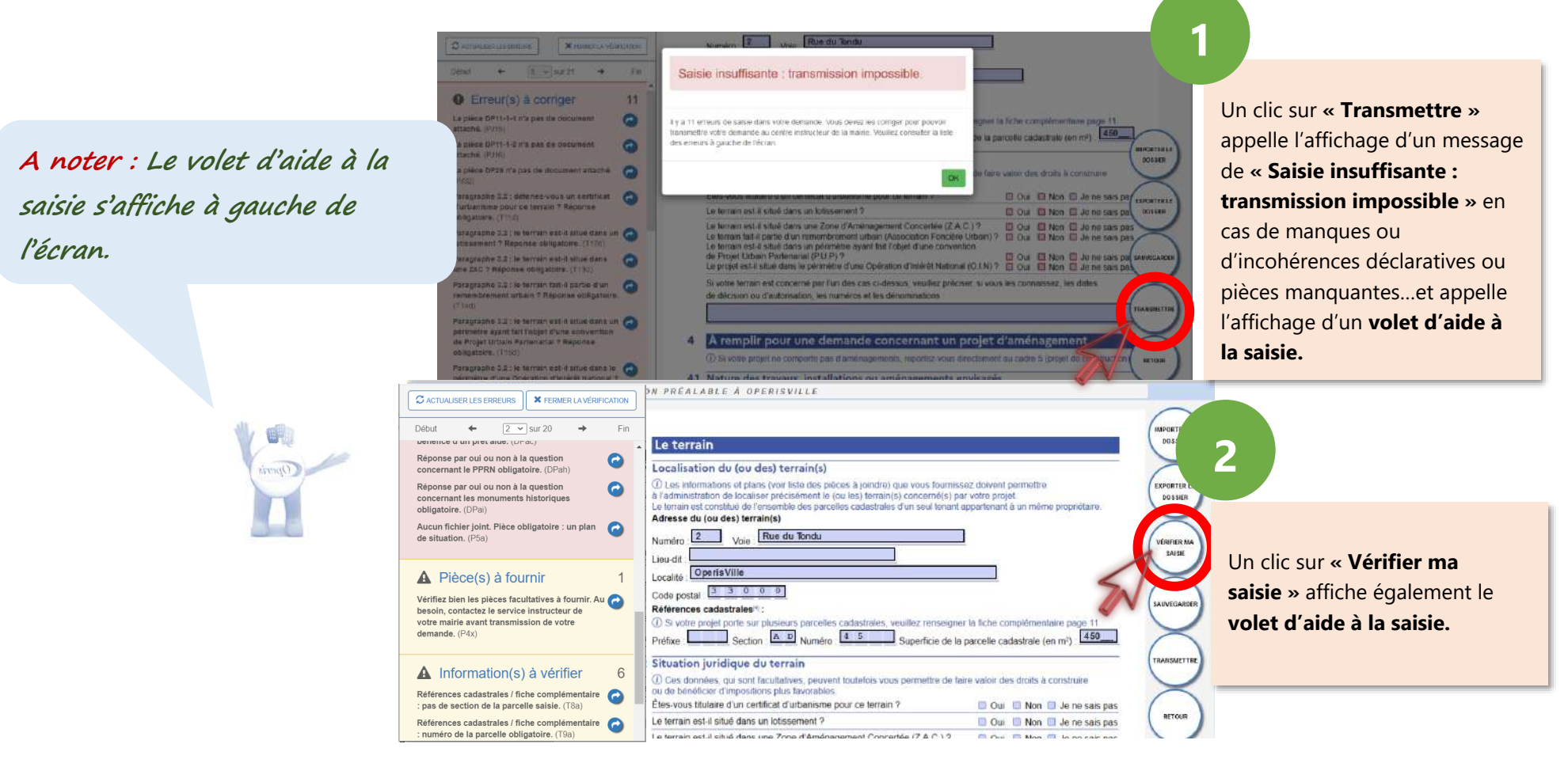

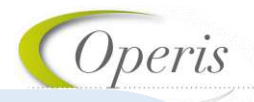

### *Focus sur le volet d'aide à la saisie :*

2 Débu

 $D$ 

Réponse par oui ou non à la gé concernant le PPRN obligatoire

Réponse par oui ou non à la question concernant les monuments historiques obligatoire. (DPai)

Aucun fichier joint. Pièce obligatoire : un plan de situation. (P5a)

**1 2**

 $\vee$  sur 20

**3**

**5**

**4**

Fin

**1**

**2**

**6**

6

### **A** Pièce(s) à fournir

Vérifiez bien les pièces facultatives à fournir. Au besoin, contactez le service instructeur de votre mairie avant transmission de votre demande, (P4x)

### **A** Information(s) à vérifier

Références cadastrales / fiche complémentaire : pas de section de la parcelle saisie. (T8a)

Références cadastrales / fiche complémentaire : numéro de la parcelle obligatoire. (T9a)

→ **Actualiser les erreurs : permet de mettre à jour la liste des erreurs à corriger au fur et à mesure que l'on complète le dossier…**

→ **Fermer la vérification : permet de fermer le volet d'aide à la saisie qui sera remplacé par un navigateur de pages…**

→ **Navigateur : permet de naviguer dans les différentes pages du formulaire avec Début et Fin (première et dernière page), la liste déroulante (numérotation de page) et flèches gauche et droite (précédente, suivante).** Aller vers une information obligatoire à fournir ou une **incohérence déclarative. Ces erreurs bloquantes, en rouge, empêchent la finalisation de la demande tant qu'elles <sup>n</sup>'ont pas été corrigées. Dans le Cerfa, un liseré rouge entoure également les champs contenant des erreurs.** → **Aller vers une pièce facultative dont il convient de vérifier la pertinence en fonction des spécificités du projet. (affichées sur fond jaune)** → **Aller vers des informations à renseigner dont la présence 4 5 6 3**

**est facultative. Dans le Cerfa, un liseré orange entoure également les champs contenant ces informations facultatives.**

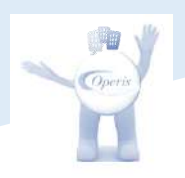

#### <span id="page-14-0"></span>**QUELQUES EXEMPLES D'AIDE A LA SAISIE…**

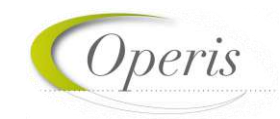

#### *Assistant saisie d'adresse*

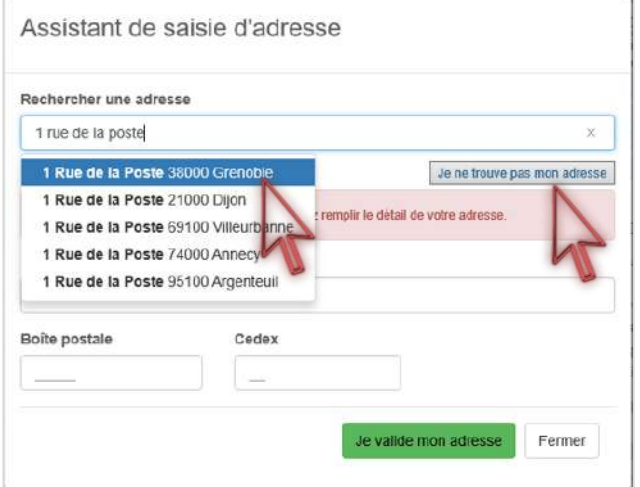

Un assistant de saisie est disponible à chaque bloc de saisie d'adresse…

… si l'adresse n'est pas trouvée, il est toujours possible de faire une saisie indépendante de l'assistant, en cliquant sur **« Je ne trouve pas mon adresse »**

**A noter : Dans le cadre destiné à la saisie de l'adresse du projet, l'assistant est paramétré pour proposer les adresses de la commune choisie au moment du dépôt.**

#### *Assistant de saisie des références cadastrales (DIA)*

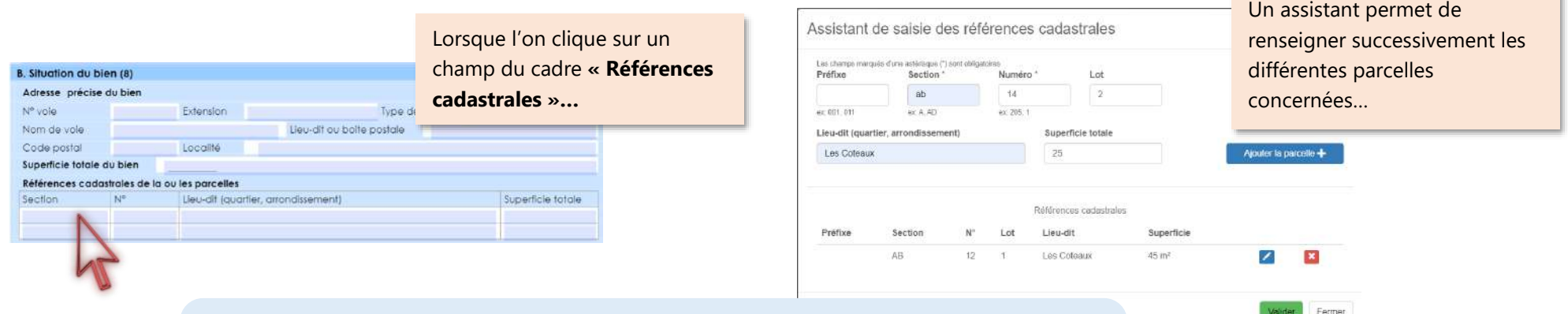

**A noter : La superficie totale du bien est recalculée en fonction des éléments recueillis dans l'assistant de saisie des références cadastrales.**

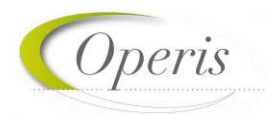

#### *Assisant de saisie du montant des commissions (DIA)*

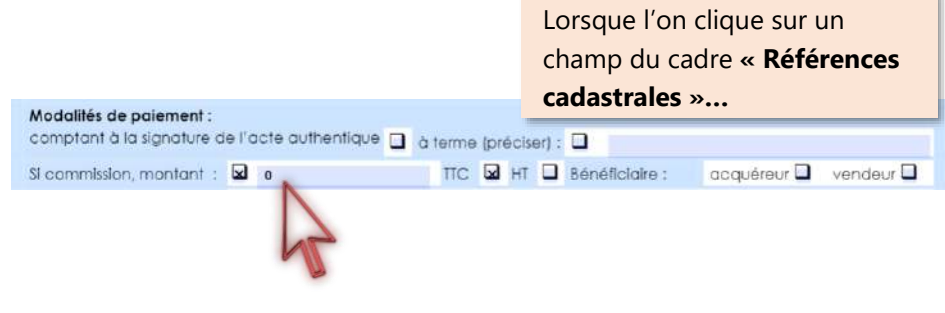

Un assistant permet de renseigner le détail des montants de la commission .

Assistant de saisie du montant de la commission

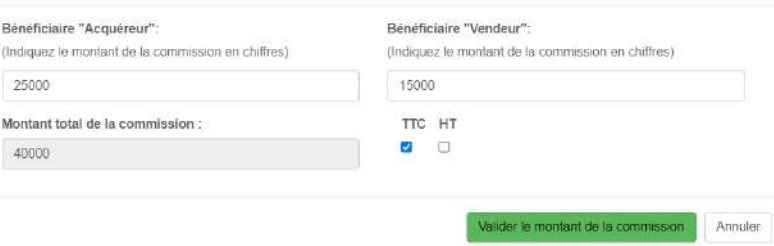

**A noter : Le montant total de la commission est calculé et inscrit sur le Cerfa dans le champ « Si commission, montant ». Lorsque la commission est partagée entre l'acquéreur et le vendeur, le montant est remplacé par « Voir annexe ». Il faudra cliquer sur ce champ pour le visualiser**

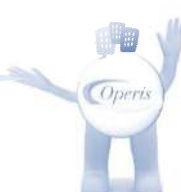

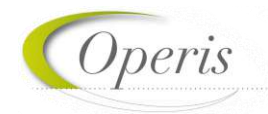

#### <span id="page-16-0"></span>**BLOC « JOINDRE » : PIECES JUSTIFICATIVES OBLIGATOIRES ET FACULTATIVES**

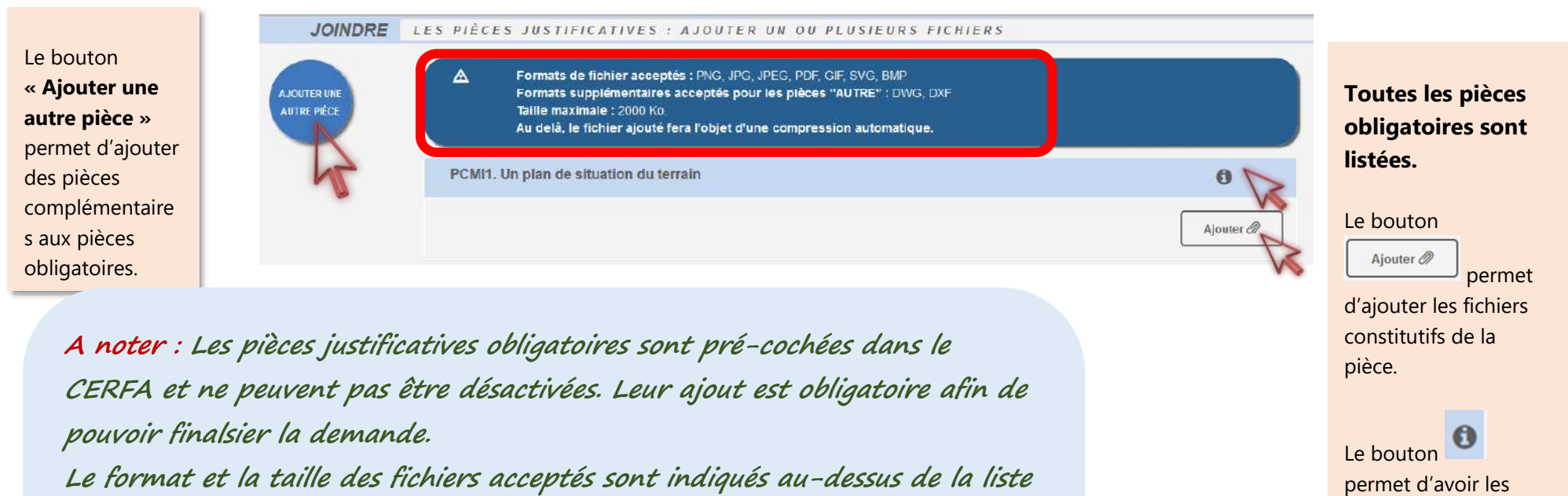

**des pièces. Ces éléments sont issus des choix de paramétrage de la commune. Taille : En cas de pièce qui dépasse la taille acceptée, le GNAU propose une réduction automatique de la taille du fichier afin qu'il soit possible de la transmettre.**

**Format : En cas de format autre que ceux acceptés par la commune, le fichier n'est pas intégré dans la demande.**

#### <span id="page-17-0"></span>**BLOC « SAISIR D'AUTRES DEMANDEURS » :**

Cliquer sur le bouton pour chaque nouveau codemandeur à ajouter.

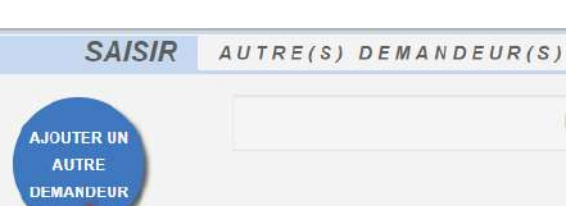

*<u>Operis</u>* 

**A noter : il est important de renseigner l'adresse mail de chaque codemandeur afin qu'il<sup>s</sup> soient destinataires des notifications de l'administration et de créer un compte sur le GNAU dans lequel le dossier sera accessible.**

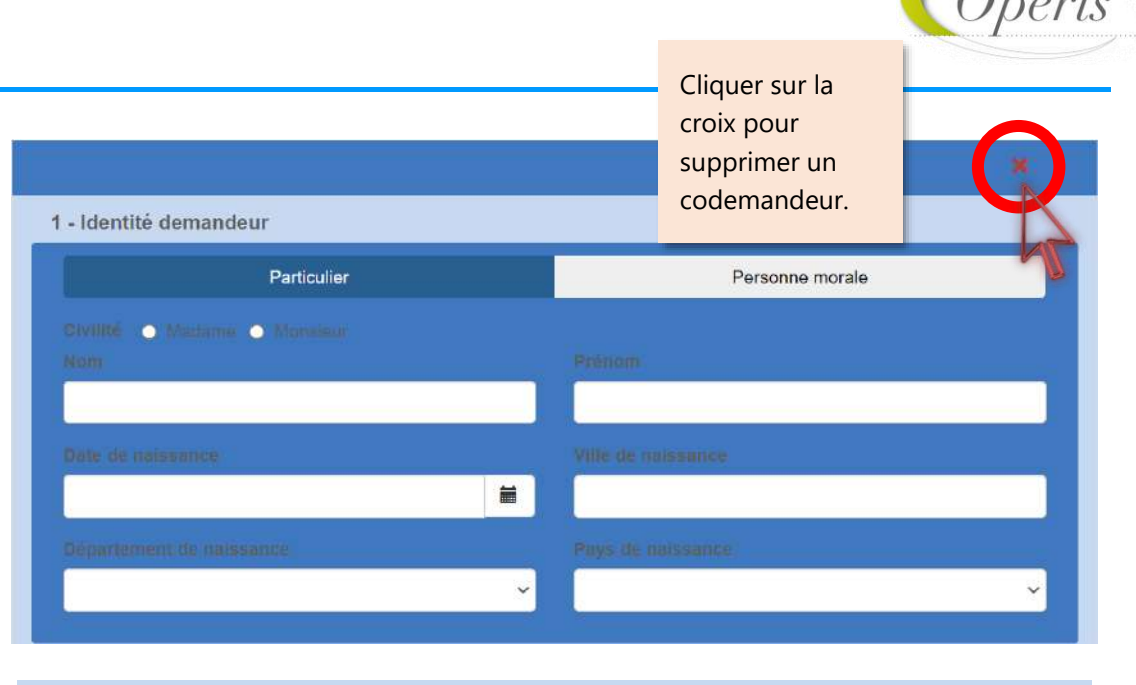

2 - Coordonnées demandeur

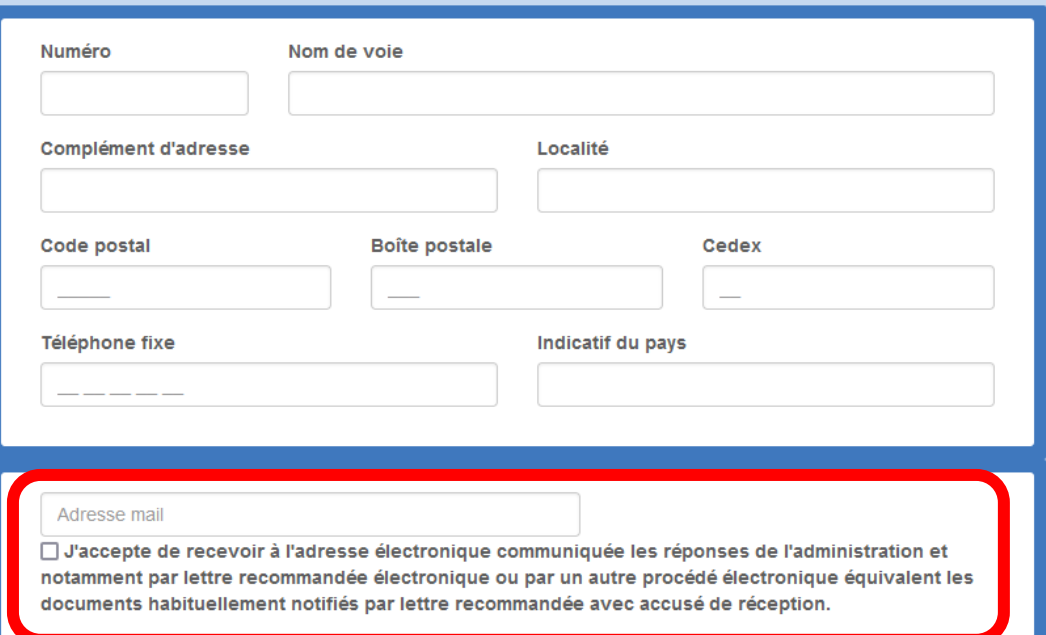

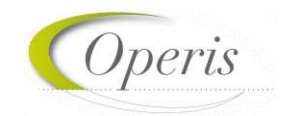

#### <span id="page-18-0"></span>**SAUVEGARDER LA DEMANDE**

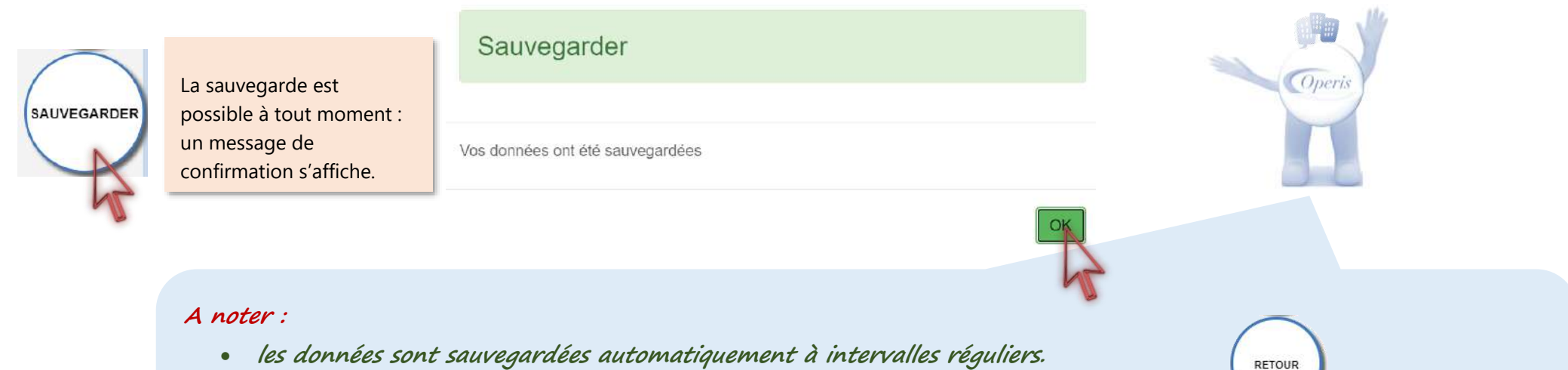

- **un clic sur le bouton « Retour » propose une sauvegarde avant de sortir du dossier.**
- **en cas de coupure inattendue de la connexion, ou de fermeture de navigateur en cours de saisie, une proposition de récupération des données est proposée à la reconnexion.**

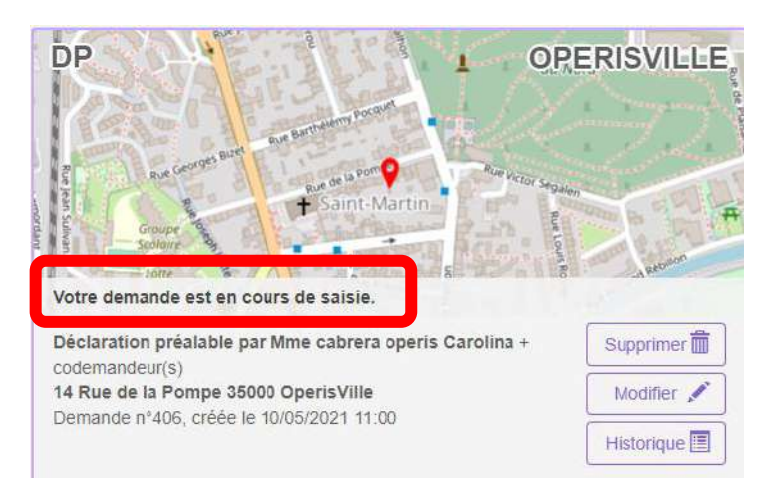

#### **A noter :**

- ✓ **La demande a le statut « Votre demande est en cours de saisie »**
- ✓ **Le bouton « Supprimer » est disponible avant transmission.**
- ✓ **Le bouton « Modifier » permet de continuer la modification puis de l'expédier.**
- ✓ **La demande porte un numéro : il ne s'agit pas encore d'un numéro de dossier.**

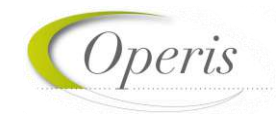

#### <span id="page-19-0"></span>**TRANSMETTRE LA DEMANDE**

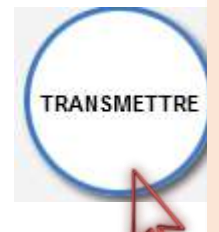

Permet d'expédier le dossier auprès de la commune. Une fenêtre permet d'ajouter un commentaire à l'envoi et l'acceptation des conditions générales d'utilisation est obligatoire.

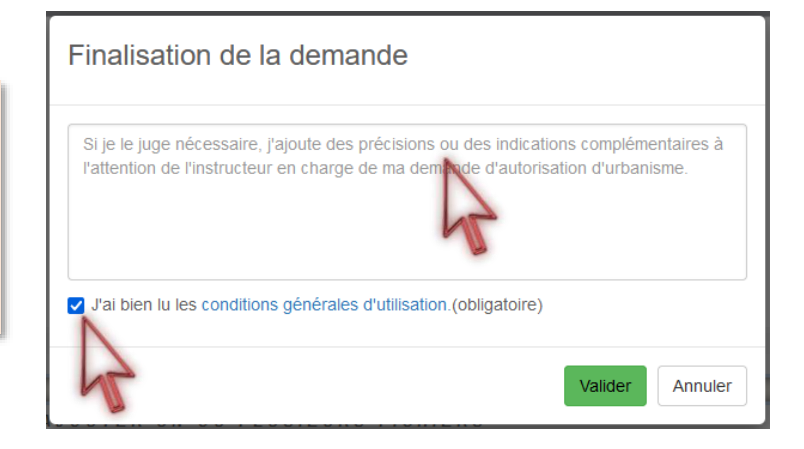

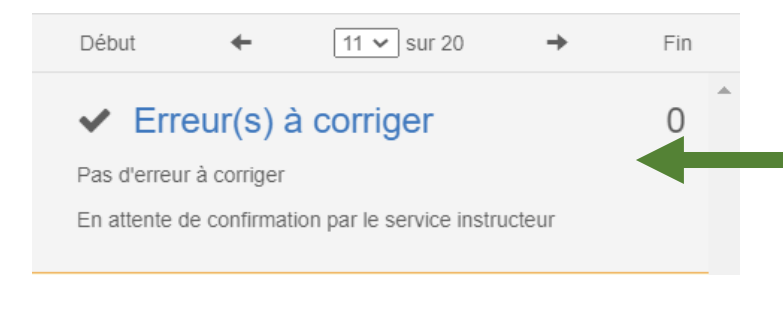

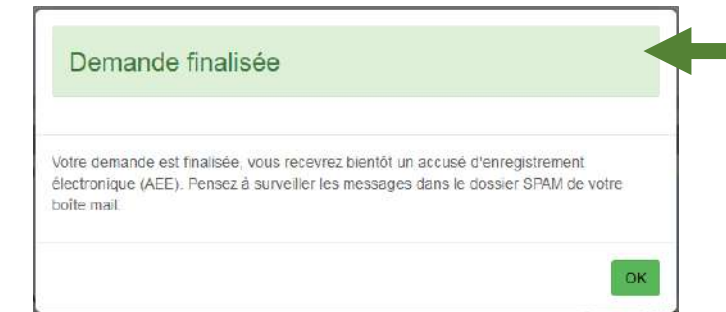

#### **A noter :**

- **« Transmettre » est subordonné aux vérifications de saisies. Le volet de vérification affiche « Pas d'erreur à corriger ».**
- **Lorsque la demande est finalisée, un message de confirmation informe qu'un Accusé d'Enregistrement Electronique (AEE) sera délivré.**

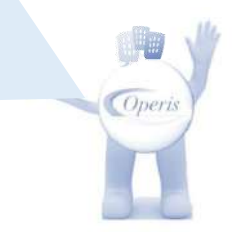

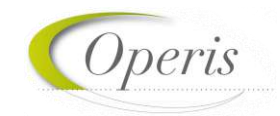

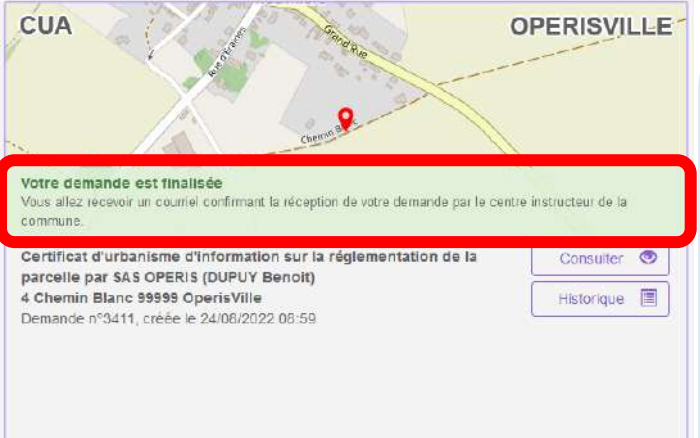

#### **A noter :**

- ✓ **La demande a le statut « Votre demande est finalisée »**
- ✓ **Le bouton « Supprimer » n'est plus disponible.**
- ✓ **Le bouton « Modifier » a été remplacé par le bouton « Consulter »**
- ✓ **La demande porte un numéro : il ne s'agit pas encore d'un numéro de dossier.**
- ✓ **Le bouton « Historique » permettra de connaître les dates et l'heure de prise en charge.**

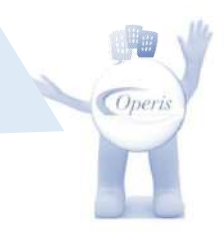

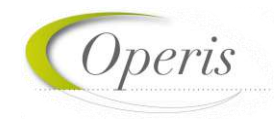

#### <span id="page-21-0"></span>**ÊTRE INFORME DE L'AVANCEE DE MON DOSSIER : TRAÇABILITE DES ECHANGES**

Les flux d'échanges entre le déposant, les codemandeurs, la commune et les services instructeurs se fait selon 3 dispositifs qui constituent le formalisme de la téléprocédure :

#### *Chaque dépôt est tracé par une notifications par mail :*

#### o **Accusé d'Enregistrement Electronique (AEE)**

*Après envoi de la demande, et à chaque dépôt numérique (pièces, évènements, DOC, DAACT…) un Accusé d'Enregistrement Électronique (AEE) est envoyé à chaque adresse électronique enregistrée. Il mentionne la date de réception de l'envoi sur le guichet ainsi que le numéro de la demande. Si, cet accusé d'envoi électronique (AEE) n'est pas fourni dans le délai d'un jour ouvré, l'usager doit considérer que sa demande n'a pas été prise en compte pour défaut de fonctionnement de son adresse électronique. Il est possible que cet AEE soit dans la boite des spam.*

- o **Accusé de réception électronique (ARE)** à chaque prise en charge par la commune des éléments déposés *Suite à l'AEE, le service instructeur de la marie dispose d'un délai de 10 jours ouvrés pour fournir un Accusé de Réception Électronique (ARE). Ce dernier contient le numéro de dossier, la date de réception atteste la bonne réception du dossier (ou pièces, évènements, DOC, DAACT…) auprès du service instructeur. Attention ce mail ne préjuge pas de la complétude du dossier.*
- o **Notification** à chaque point d'étape de l'instruction, de la décision et des étapes après décision. Elle est constituée d'un mail indiquant que le statut du dossier a changé dans le GNAU et le cas échéant la collectivité met à disposition un ou plusieurs fichiers de notification. Cette action constitue une notification formelle de l'acte administratif et est daté officiellement au lendemain de l'envoi du mail.

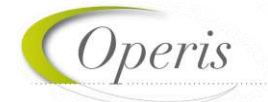

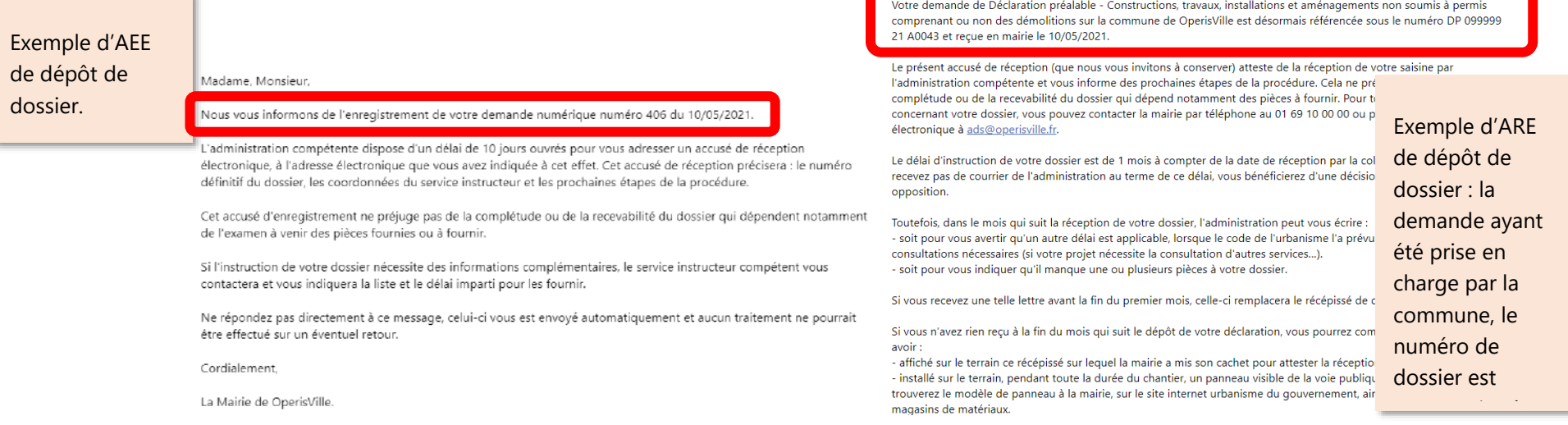

**COLLEGE** 

--

Madame, Monsieur,

#### *Chaque étape du dossier est notifiée par un changement de statut du dossier : mise à jour de la vignette et de la synthèse du dossier.*

 $\bigcirc$ Operi

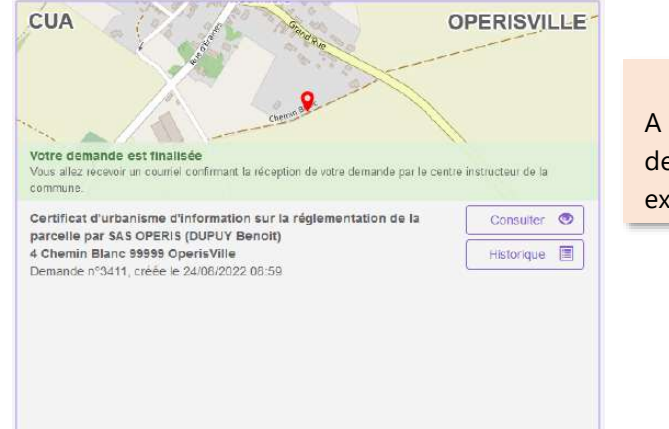

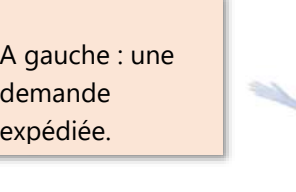

A droite : une demande prise en charge par la commune car un numéro de dossier lui a été attribué.

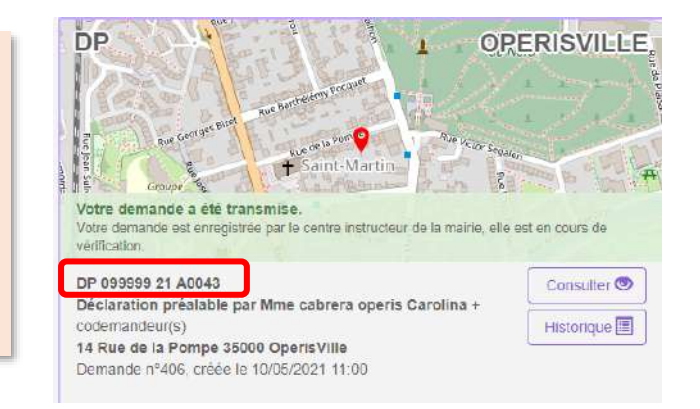

#### *Chaque étape est tracée dans l'historique de la demande :*

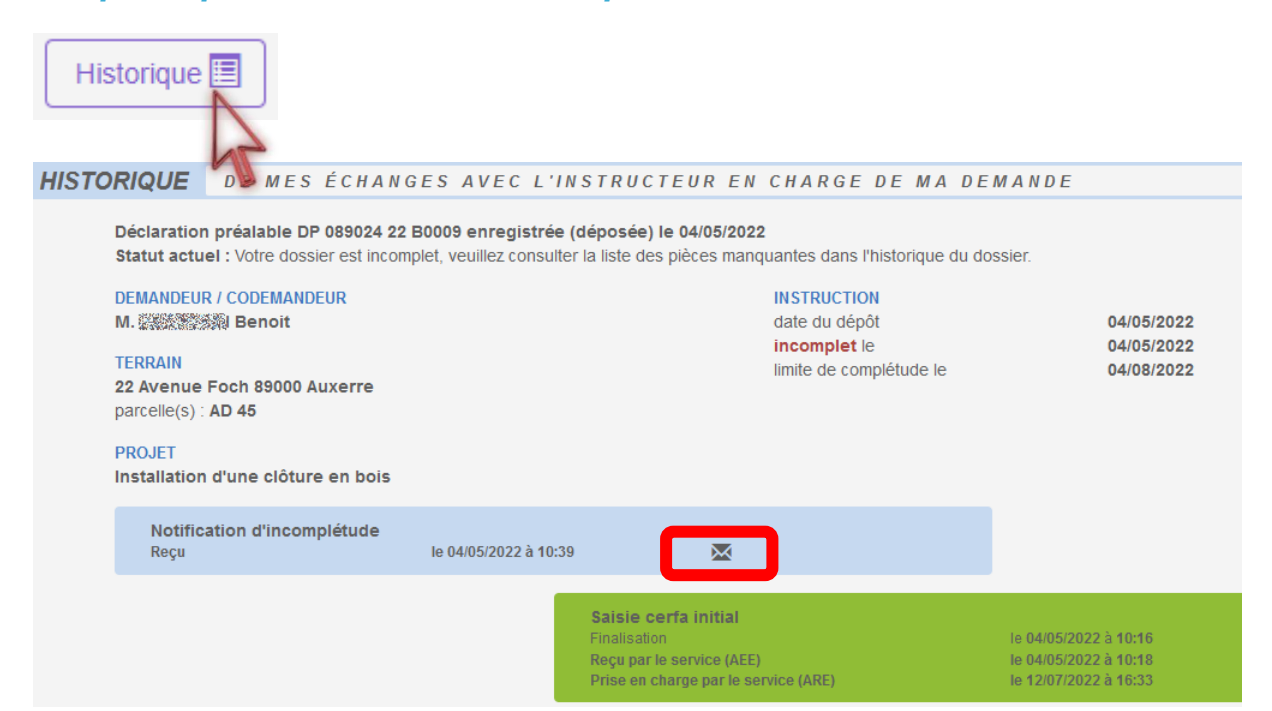

#### **A noter :**

- ✓ **Les échanges avec le service en charge du dossier seront tracés et horodatés dans cet historique.**
- ✓ **C'est dans l'historique également que tous les documents notifiés (incomplétudes, délais, décisions…) sont stockés et disponibles.**

**Chari** 

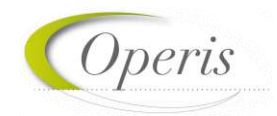

#### <span id="page-24-0"></span>**COMPLETER LE DOSSIER**

Après la prise en charge d'une demande par le centre Instructeur, les informations et pièces transmises sont vérifiées. Dans certaines situations des ajustements peuvent être demandés :

- Cerfa incomplet,
- Cerfa mal rempli,
- Pièces manquantes,
- Pièces insuffisantes (mauvais document, illisibilité …)

Toute éventuelle incomplétude est communiquée par voie électronique. Après notification il faut de nouveau se rendre sur le *guichet numérique* afin de compléter la demande dans le délai imparti ; mentionné dans le courriel et repris sur le GNAU : (voir image ci-dessous) :

- Sur la vignette,
- Dans l'historique,
- Eventuellement dans le courrier d'incomplétude présent dans le bouton « Documents ».

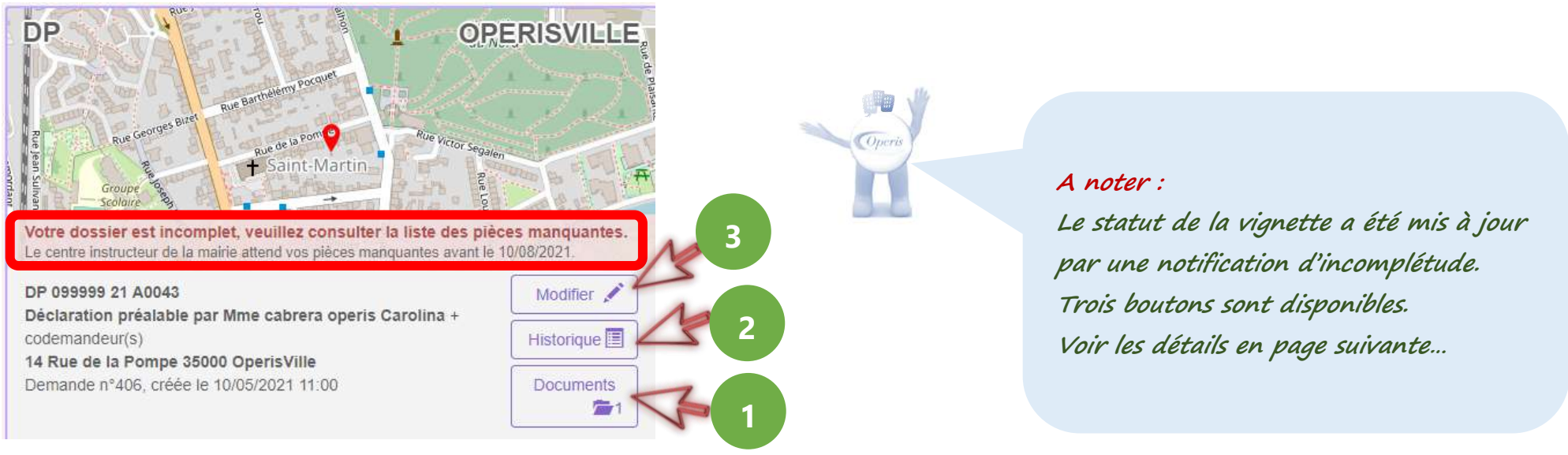

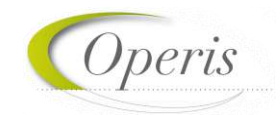

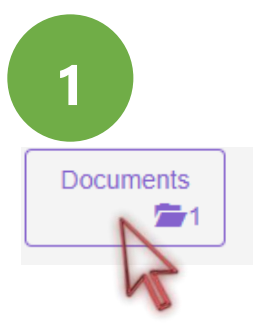

#### Cliquer sur le bouton « **Documents** » pour accéder aux éventuels documents notifiés par le service en charge du dossier.

#### Documents transmis par le service instructeur

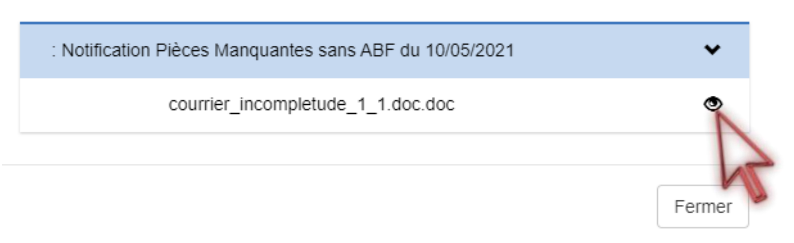

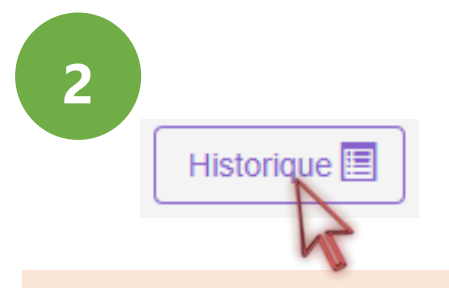

Cliquer sur « **Historique** » pour relire le mail de notification. Le(s) fichiers de notification sont également disponibles dans cette interface de mail.

#### HISTORIQUE DE MES ÉCHANGES AVEC L'INSTRUCTEUR EN CHARGE DE MA DEMANDE

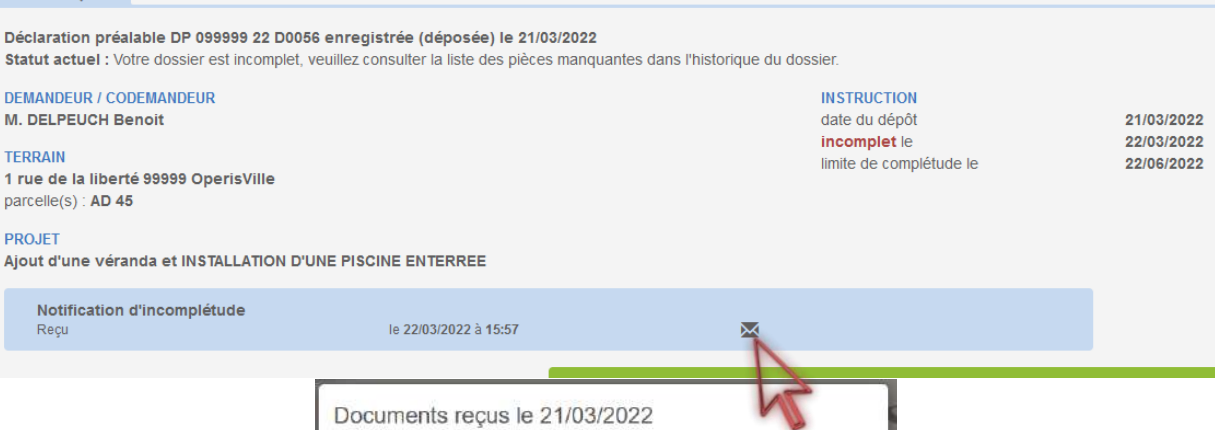

Liste des documents reçus : > courrier\_incompletude\_1\_1.doc  $\circ$ Objet . Incomplétude sur votre dossier DP 099999 22 D0056. Message : Madame, Monsieur, Votre dossier de demande d'autorisation au litre du droit des sols, enregistré en mairie le 21/03/2022 sous le numéro DP 099999 22 D0056, est réputé incomplet Vous recevrez dans quelques jours un courner vous informant des pièces complémentaires à fournir pour relancer l'instruction de votre dossier. Vous disposerez alors d'un délai de 3 mois là compter de la notification officielle nativole postale) nou de complèter. Passé ce

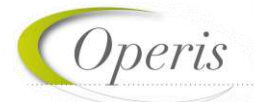

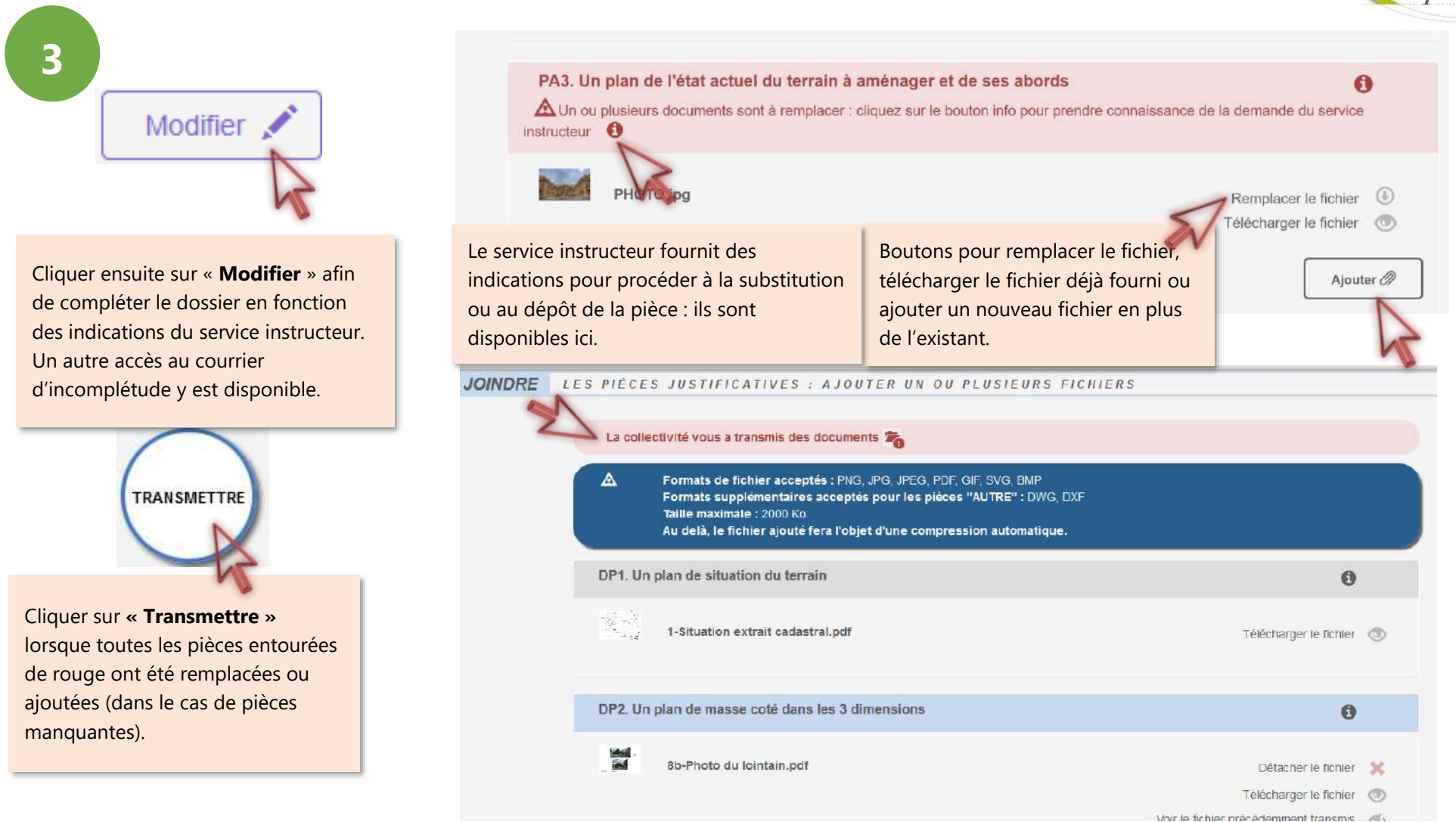

Lorsque le Cerfa est désigné comme incomplet ou insuffisant pour l'instruction, l'ensemble des champs sont accessibles à la modification. Intervenez sur le ou les champs que l'instructeur a indiqué.

#### <span id="page-27-0"></span>**AVOIR ACCES A TOUTES LES PIECES DU DOSSIER, LES COURRIERS, LES ARRETES…**

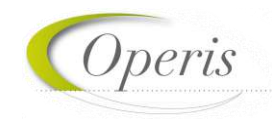

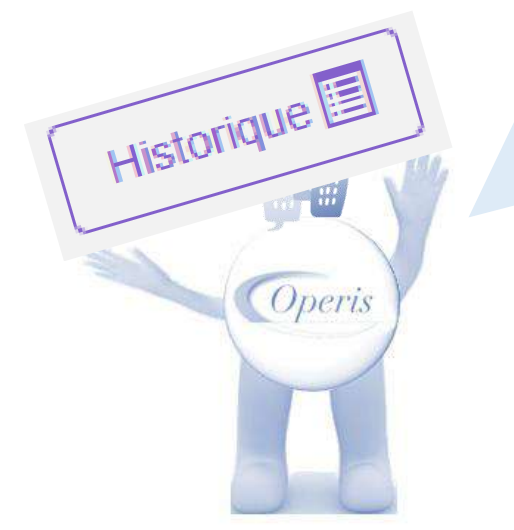

service

#### **A retenir :**

**Comme nous l'avons vu précédemment, à chaque notification du service en charge du dossier, les pièces jointes sont accessibles de manière ponctuelle grâce au bouton « Documents ».** 

**Mais pour une consultation a posteriori de toutes les notifications et leurs pièces jointes, c'est le bouton « Historique » qui présente le « fil d'Ariane » de la vie du dossier.**

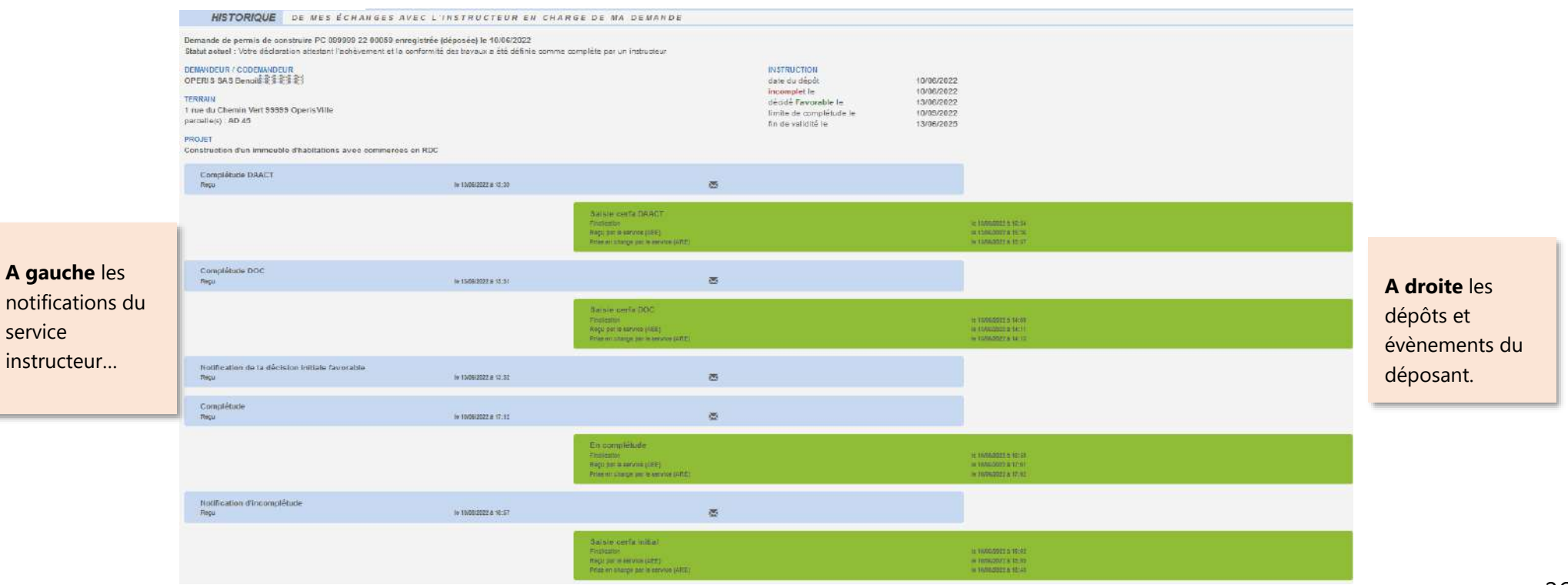

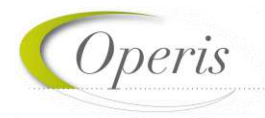

#### <span id="page-28-0"></span>**POUVOIR ECHANGER AVEC LE SERVICE EN CHARGE DU DOSSIER**

Outre les échanges formalisés, un bouton **« Demandes à la commune »** est disponible afin de contacter les services en charge du dossier d'un évènement spécifique tel qu'une annulation, une demande de prorogation, une demande de certification de non opposition…

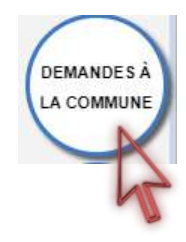

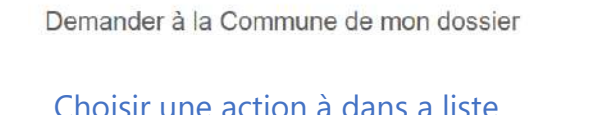

#### **A noter :**

**La liste des actions possibles (demander le retrait du dossier, une prorogation, un attestation de non opposition…) est subordonnée au statut du dossier.**

#### <span id="page-28-1"></span>**EXPORTER LE FORMULAIRE**

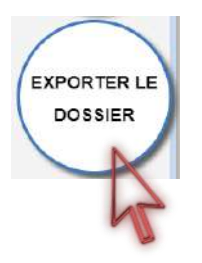

Permet d'exporter un CERFA rempli dans le guichet au format PDF. Il possible de choisir de télécharger l'ensemble des pièces complémentaires ajoutées pour compléter la demande.

#### Nom du fichier : Demande

Fermer

Type: Dossier compressé

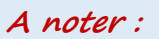

**L'ensemble des fichiers est regroupé dans une archive (Demande.zip) et enregistré à l'endroit désigné sur l'ordinateur de l'utilisateur. Cet export pourra servir à recréer une demande lorsque le brouillon devient obsolète (changement de version du Cerfa). Cf. le chapitre dédié.**

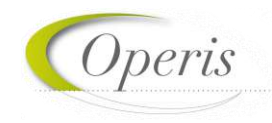

#### <span id="page-29-0"></span>**DELAI D'INSTRUCTION**

Les délais d'instruction sont notifiés par mail et leur traçabilité est disponible dans l'historique du dossier. En fonction des consultations nécessaires au traitement du dossier, les délais de droit commun peuvent-être modifiés.

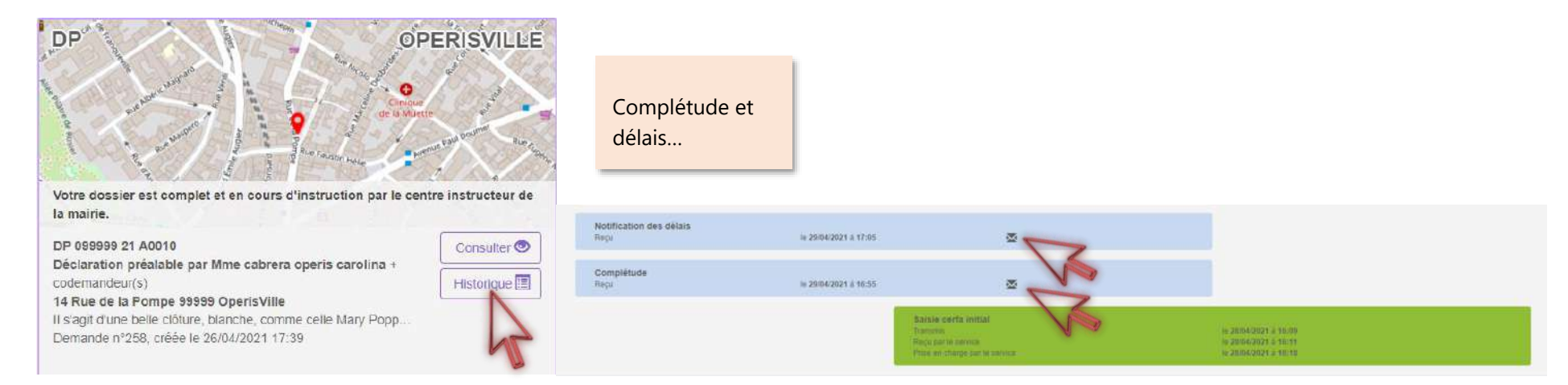

#### <span id="page-29-1"></span>**DECISION**

Après analyse du dossier le centre instructeur du dossier émet une décision. Les natures de décision varient en fonction du type de dossier.

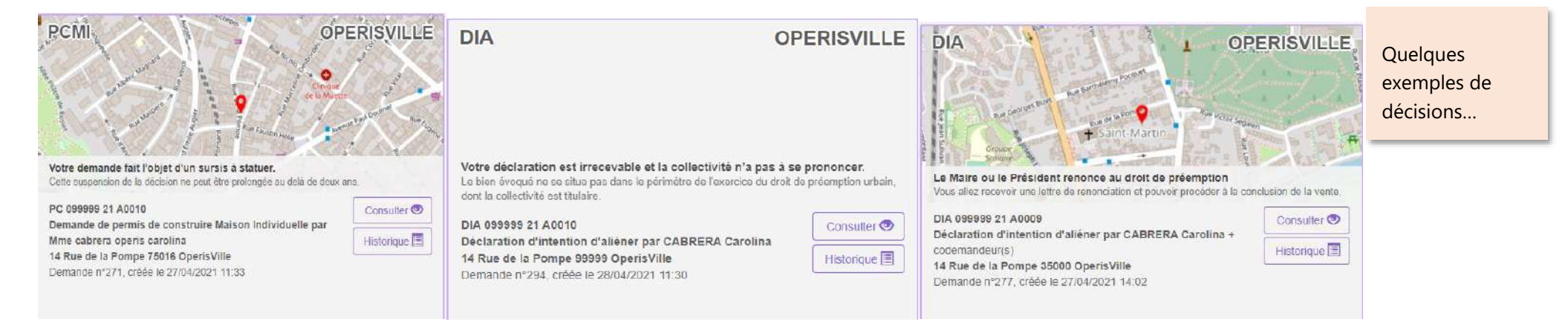

**A retenir : Les dépôts de DOC et de DAACT génèrent les mêmes envois de mails que le dépôt initial de la demande et des pièces complémentaires : AEE, ARE, complétude/incomplétude…**

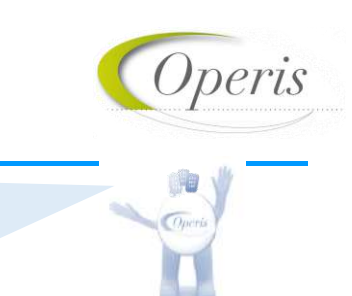

#### <span id="page-30-0"></span>*DÉCLARATION D'OUVERTURE DE CHANTIER (DOC)*

Lors de l'acceptation d'un Permis de Construire (PC, PCMI) ou d'un Permis d'Aménager (PA), le dépôt d'une Déclaration d'Ouverture de Chantier (DOC) est obligatoire et permet de signaler le commencement des travaux. Elle doit être faite dès l'ouverture du chantier.

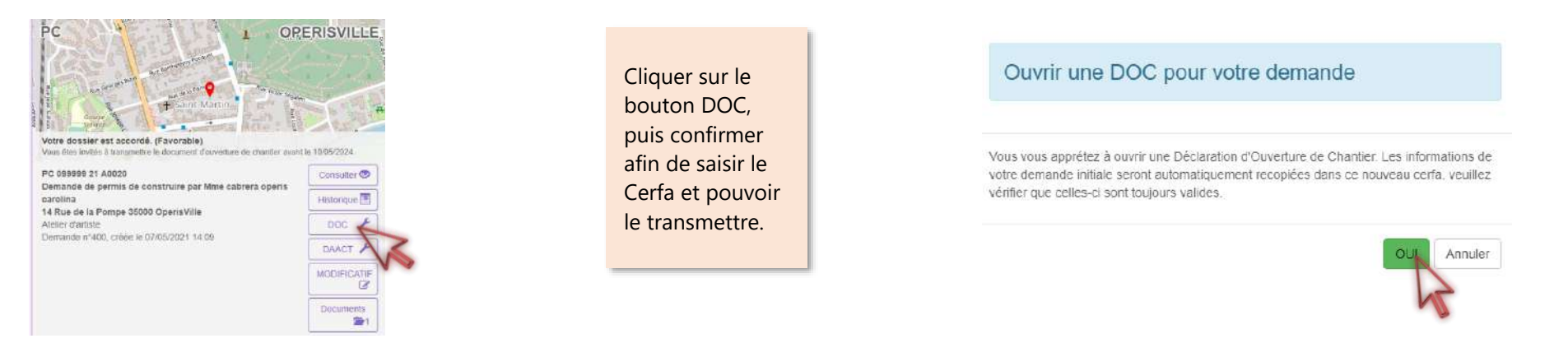

### *DÉCLARATION ATTESTANT L'ACHÈVEMENT ET LA CONFORMITÉ DES TRAVAUX (DAACT)*

Lors de l'acceptation d'un Permis de Construire (PC, PCMI), Permis d'Aménager (PA) ou d'une Déclaration Préalable (DP, DPMI, DPLT) le dépôt d'une Déclaration Attestant l'Achèvement et la Conformité des Travaux est obligatoire et permet de signaler la fin des travaux.

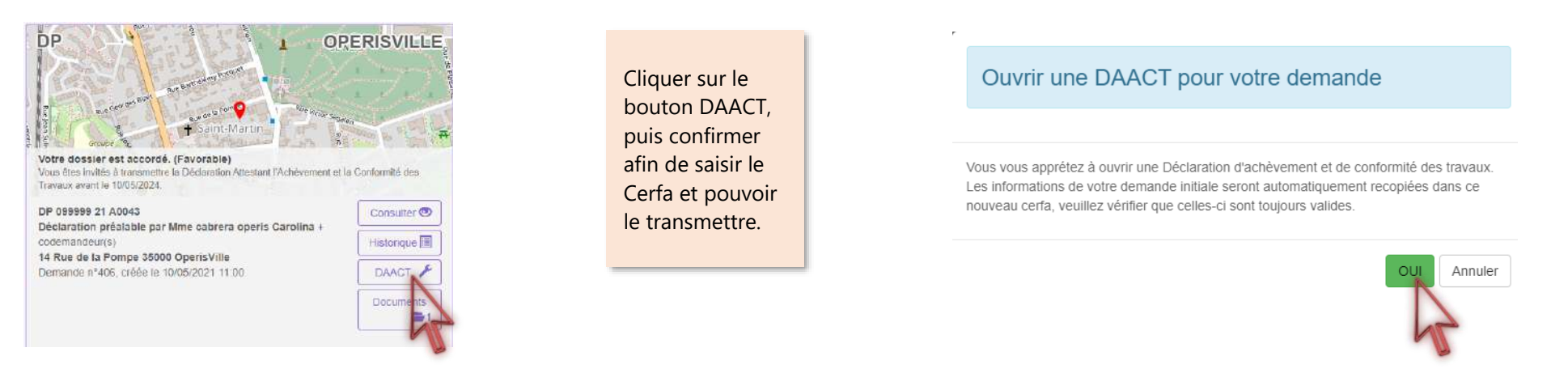

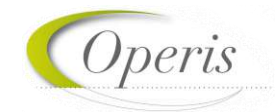

#### <span id="page-31-0"></span>**MODIFICATIF**

Une fois un permis délivré, durant sa période de validité et tant qu'aucune DAACT n'a été déposée, il est possible de déposer un Permis Modificatif.

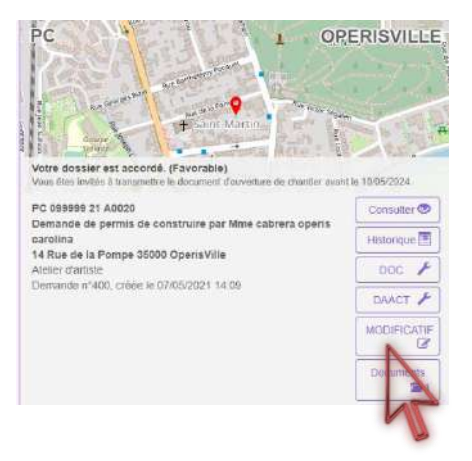

Cliquer sur le bouton MODIFICATIF, puis confirmer afin de saisir le Cerfa et pouvoir le transmettre.

Ouvrir un MODIFICATIF pour votre demande

Vous vous apprêtez à ouvrir un Modificatif. Les informations de votre demande initiale seront automatiquement recopiées dans ce nouveau certa, veuillez vérifier que celles-ci sont toujours valides

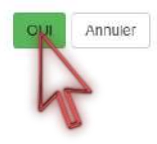

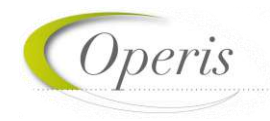

#### <span id="page-32-0"></span>**RECREER UN DOSSIER A PARTIR D'UN BROUILLON OBSOLETE**

Les Cerfas évoluent et font l'objet de mises à jour par les services de l'Etat. Une actualisation est alors opérée sur le *Guichet Numérique*, ce qui engendre que les demandes non encore finalisées sont identifiées comme obsolètes et ne peuvent plus être envoyées car les attentes de renseignements ont évoluées.

#### *Incidence de la mise en place des nouveaux Cerfas*

Dans l'interface des demandes du GNAU SVES, la vignette du dossier créé et non finalisé avec un formulaire Cerfa de version précédente apparait avec le bandeau d'information : « Brouillon non transmissible : le formulaire utilisé n'est plus en vigueur. »

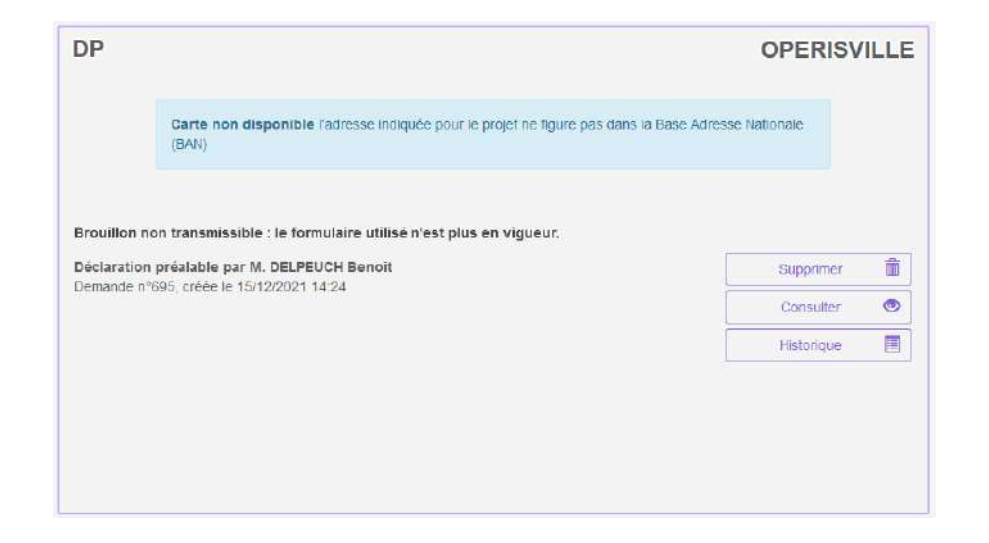

Ces dossiers ayant été complétés sur un ancien cerfa, et le cerfa actualisé étant disponible dans GNAU, la finalisation de celui-ci n'est plus permise. Le demandeur est invité à créer une demande avec le nouveau Cerfa et de saisir directement ou le cas échéant d'importer l'export du brouillon préalablement réalisé. La démarche d'export est décrite ci-après.

#### *Interaction avec les brouillons obsolètes*

Le demandeur peut toujours interagir avec ce dossier avec les boutons

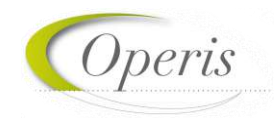

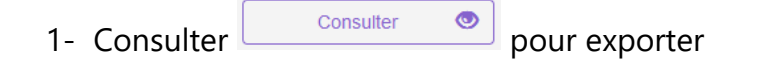

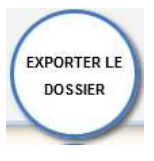

Le bouton consulter permet de rouvrir le dossier non finalisé (affichage du Cerfa et des pièces initialement saisis ou ajoutés). Cet accès permet en particulier au demandeur de récupérer le brouillon de sa déclaration grâce au bouton Exporter le dossier. L'export permet d'extraire du guichet dans un dossier compressé (au format .zip) le Cerfa et les fichiers (pièces) du dossier obsolète par la sélection.

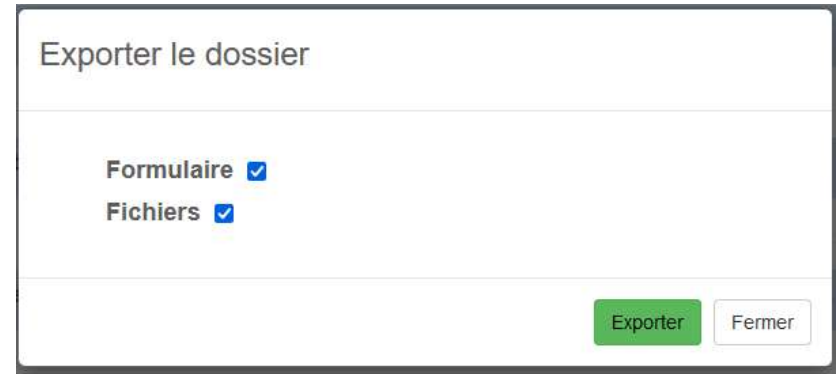

En réalisant l'export du dossier brouillon, le demandeur peut ainsi recueillir sur son poste les éléments qu'il a déjà constitués pour son dossier.

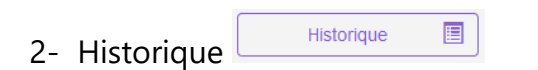

Le bouton Historique est utile lorsqu'un dossier a été accordé et qu'un formulaire lié a été initié avec la version de Cerfa précédent sans avoir été finalisé (Modificatif, DOC, DAACT). Cela permet d'accéder à l'ensemble de l'historique de la vie du dossier initial et suivants. Dans le cadre du brouillon, les renseignements relatifs sont peu nombreux.

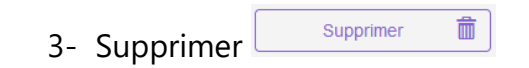

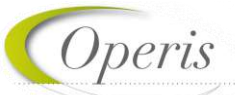

Le bouton supprimer pour les dossiers obsolètes est utile pour pouvoir détruire le ou les demandes non transmissibles du fait de l'actualisation du Cerfa publié. Il est bien sur préférable avant de supprimer son dossier périmé de l'exporter dans l'optique de le recréer avec le Cerfa à jour et d'importer les données antérieures.

#### <span id="page-34-0"></span>**DÉMARCHE POUR RECONSTITUER UN DOSSIER DANS UN CERFA A JOUR**

#### *Nouveau dossier*

a) Ouvrir le dossier qui a « Brouillon non transmissible : le formulaire utilisé n'est plus en vigueur » Brouillon non transmissible : le formulaire utilisé n'est plus en vigueur. avec le bouton Consulter Consulter

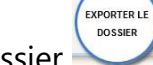

- b) Une fois ouvert, utiliser le bouton Exporter le dossier
- c) Dans la fenêtre d'export, sélectionner au minimum Formulaire en cochant la case afférente.

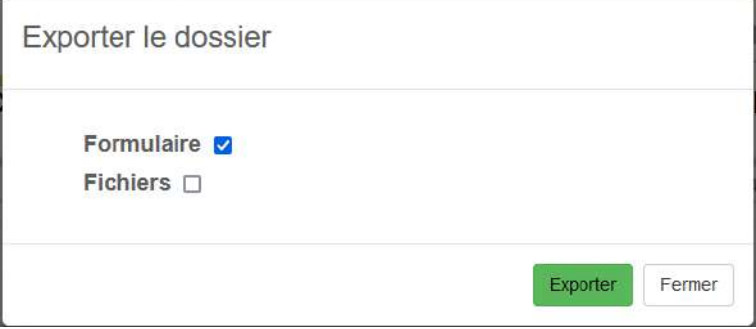

- d) Si nécessaire, dans la fenêtre d'export, sélectionner Fichiers pour obtenir dans l'export les fichiers qui ont été associés à des pièces et sauvegarder l'export dans un emplacement connu pour pouvoir l'atteindre facilement.
- e) Décompresser le fichier obtenu de sorte à disposer d'un accès directe au Cerfa au format .PDF.
- f) Créer un nouveau dossier du même type que le dossier obsolète avec les boutons proposés dans la rubrique Formuler une demande d'urbanisme numérique.

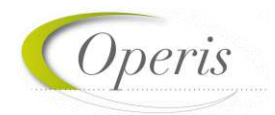

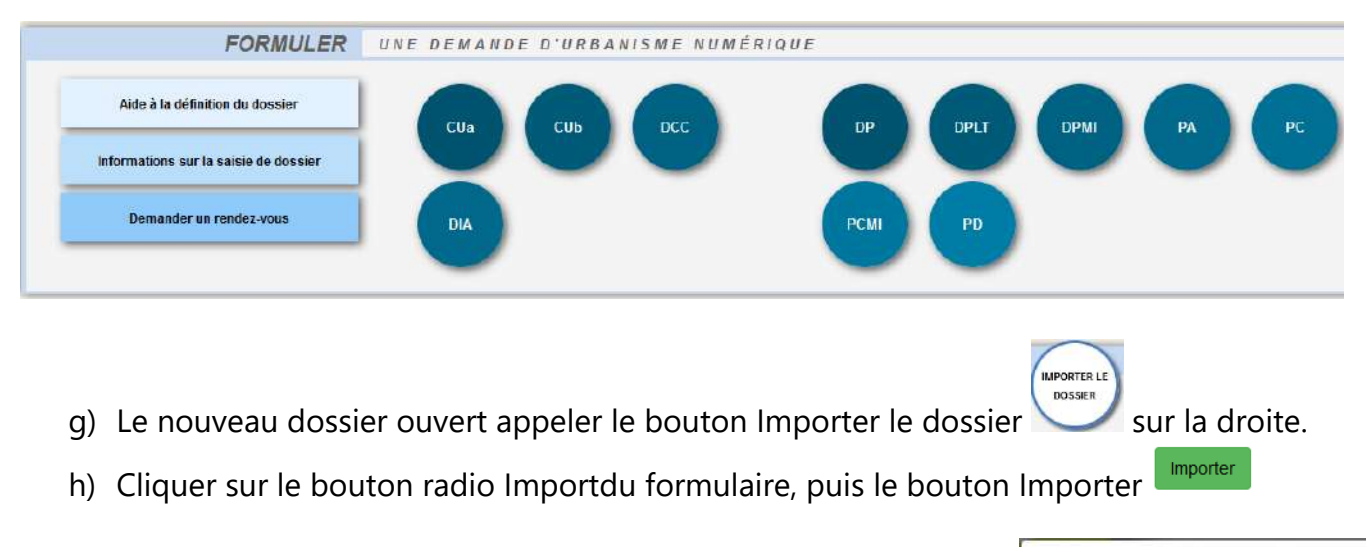

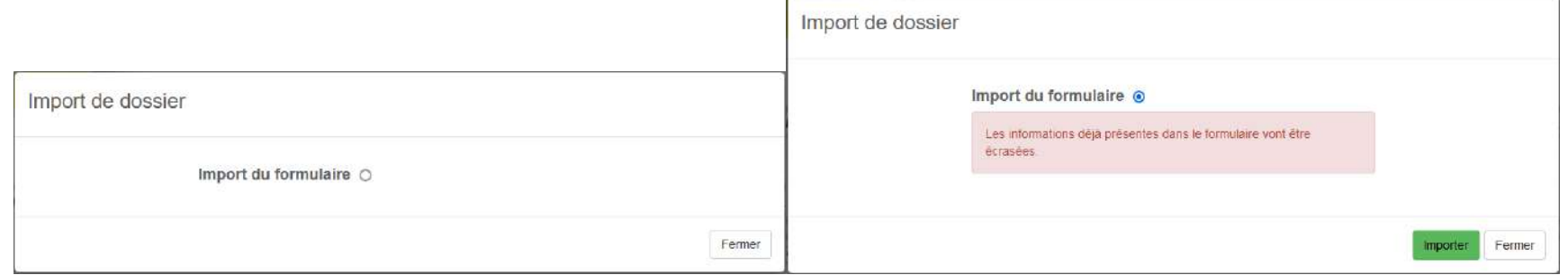

- i) Dans la fenêtre de navigation des fichiers, atteindre l'emplacement de l'export du Cerfa obsolète réalisé précédemment. Sélectionner le fichier débutant par « cerfa\_ »  $\frac{1}{\sqrt{2}}$  cerfa\_DPLT\_1\_1.pdf puis confirmer avec le bouton  $\boxed{\frac{1}{\sqrt{2}}}$ Ouvrir
- j) Un traitement de répartition des données antérieures est réalisé. Il est recommandé de contrôler l'ensemble des saisies et les cas échéant les compléter dans le nouveau Cerfa (adresses mails notamment du demandeur ou du cadre 2bis).
- k) Lorsque le Cerfa importé ne correspond pas au Cerfa créé, un message d'erreur est affiché. Bien vérifier que le n° de Cerfa exporté correspond bien à celui dans lequel celui-ci est importé.

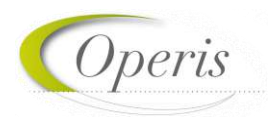

Erreur lors de l'import Le Cerfa que vous avez sélectionné ne correspond pas au type de demande en cours. OK

l) Réinsérer les fichiers dans les pièces à joindre à la demande.

#### *Dossier adossé à un existant (Modificatif, DOC, DAACT)*

La démarche est équivalente, le formulaire de type Modificatif, DOC ou DAACT adossé au dossier initial est accessible avec le bouton Consulter

**.** Il est alors exportable avec le bouton Exporter le dossier, puis supprimable (uniquement le formulaire en cours non finalisé) Consulter pour ensuite le recréer avec sa version à jour puis importer les données exporté depuis le brouillon.

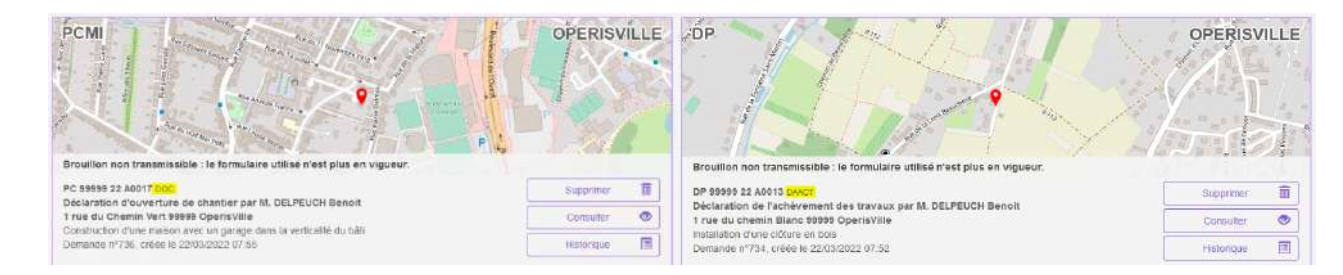

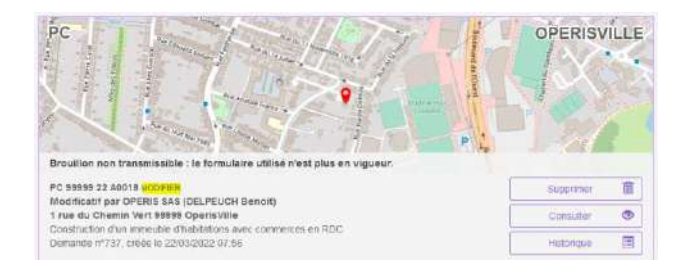

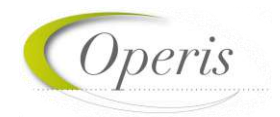

L'utilisation du bouton Supprimer, ne supprime que le formulaire obsolète qui était en brouillon et non finalisé (expédié à la commune).

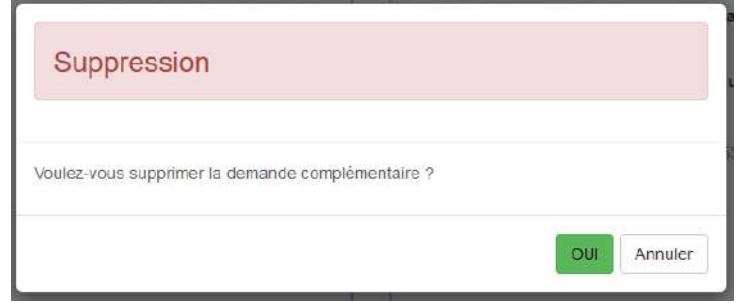

La suppression du formulaire en brouillon obsolète de DOC, de DAACT ou Modificatif, permet de revenir à la vignette et propose, selon les cas et les formulaires, les boutons d'ajout de déclaration (DOC, DAACT, MODIFICATIF) sur le dossier autorisé. Une actualisation de la page du GNAU est peut être nécessaire.

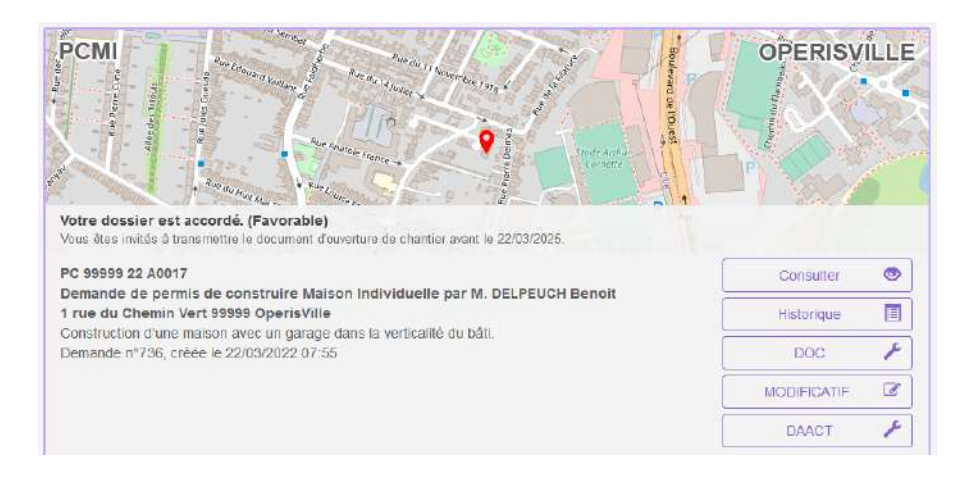

Sélectionner le formulaire adapté à la demande complémentaire précédemment exportée en format compressé puis importer le cerfa préalablement décompressé. Le cas échéant réinsérer les fichiers des pièces. La demande pourra alors être finalisée.